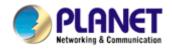

# 4-Channel MPEG-4 Digital Video Recorder

# **DVR-460**

USER'S MANUAL

## Copyright

Copyright © 2007 by PLANET Technology Corp. All rights reserved. No part of this publication may be reproduced, transmitted, transcribed, stored in a retrieval system, or translated into any language or computer language, in any form or by any means, electronic, mechanical, magnetic, optical, chemical, manual or otherwise, without the prior written permission of PLANET.

PLANET makes no representations or warranties, either expressed or implied, with respect to the contents hereof and specifically disclaims any warranties, merchantability or fitness for any particular purpose. Any software described in this manual is sold or licensed "as is". Should the programs prove defective following their purchase, the buyer (and not PLANET, its distributor, or its dealer) assumes the entire cost of all necessary servicing, repair, and any incidental or consequential damages resulting from any defect in the software. Further, PLANET reserves the right to revise this publication and to make changes from time to time in the contents hereof without obligation to notify any person of such revision or changes.

All brand and product names mentioned in this manual are trademarks and/or registered trademarks of their respective holders.

## Federal Communication Commission Interference Statement

This equipment has been tested and found to comply with the limits for a Class B digital device, pursuant to Part 15 of FCC Rules. These limits are designed to provide reasonable protection against harmful interference in a residential installation. This equipment generates, uses, and can radiate radio frequency energy and, if not installed and used in accordance with the instructions, may cause harmful interference to radio communications. However, there is no guarantee that interference will not occur in a particular installation. If this equipment does cause harmful interference to radio or television reception, which can be determined by turning the equipment off and on, the user is encouraged to try to correct the interference by one or more of the following measures:

- 1. Reorient or relocate the receiving antenna.
- 2. Increase the separation between the equipment and receiver.
- 3. Connect the equipment into an outlet on a circuit different from that to which the receiver is connected.
- 4. Consult the dealer or an experienced radio technician for help.

## **FCC** Caution

To assure continued compliance. (example-use only shielded interface cables when connecting to computer or peripheral devices). Any changes or modifications not expressly approved by the party responsible for compliance could void the user's authority to operate the equipment.

This device complies with Part 15 of the FCC Rules. Operation is subject to the Following two conditions: (1) This device may not cause harmful interference, and (2) this Device must accept any interference received, including interference that may cause undesired operation.

## Federal Communication Commission (FCC) Radiation Exposure Statement

This equipment complies with FCC radiation exposure set forth for an uncontrolled environment. In order to avoid the possibility of exceeding the FCC radio frequency exposure limits, human proximity to the antenna shall not be less than 20 cm (8 inches) during normal operation.

## Safety

This equipment is designed with the utmost care for the safety of those who install and use it. However, special attention must be paid to the dangers of electric shock and static electricity when working with electrical equipment. All guidelines of this and of the computer manufacture must therefore be allowed at all times to ensure the safe use of the equipment.

## **WEEE regulation**

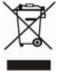

To avoid the potential effects on the environment and human health as a result of the presence of hazardous substances in electrical and electronic equipment, end users of electrical and electronic equipment should understand the meaning of the crossed-out wheeled bin symbol. Do not dispose of WEEE as unsorted municipal waste and have to collect such WEEE separately.

## Revision

User's Manual for PLANET 4-channel MPEG-4 Digital Video Recorder Model: DVR-460 Rev: 1.0 (March, 2007) Part No. EM-DVR460

# TABLE OF CONTENTS

| 1. | OVERVIEW                                          | 1 |
|----|---------------------------------------------------|---|
|    | 1.1 Features                                      | 1 |
|    | 1.2 Specification                                 | 2 |
|    | 1.3 Package Contents                              | 3 |
| 2. | FRONT AND REAR PANELS                             | 4 |
|    | 2.1 Front Panels                                  |   |
|    | 2.2 Rear Panels                                   |   |
| 2  | CONNECTIONS AND SETUP                             | Q |
| э. | 3.1 Install HDD                                   |   |
|    | 3.2 Camera Connection                             |   |
|    | 3.2.1 Normal Camera Connection                    |   |
|    | 3.2.2 PTZ Camera Connection                       |   |
|    | 3.3 External Device Connections                   |   |
|    | 3.3.1 VGA Converter (Optional)                    |   |
|    | 3.3.2 IR Transmitter                              |   |
|    | 3.4 DVR Power Setup                               |   |
|    | 3.5 Date and Time Setting                         |   |
|    | 3.6 LAN or Internet Setup                         |   |
|    | 3.6.1 STATIC IP                                   |   |
|    | 3.6.2 DDNS Apply                                  |   |
|    | 3.6.3 Dynamic IP – PPPOE                          |   |
|    | 3.6.4 Dynamic IP – DHCP                           |   |
|    | 3.7 Password and User Name Setting                |   |
|    | 3.7.1 DVR Password Setting                        |   |
|    | 3.7.2 Remote Login Password and User Name Setting |   |
|    | 3.8 System Diagram                                |   |
| 4  | BASIC OPERATION                                   |   |
|    | 4.1 Recording                                     |   |
|    | 4.2 Playback                                      |   |
| 5  | MAIN MENU                                         |   |
| у. | 5.1 Menu Tree                                     |   |
| ~  |                                                   |   |
| 6. | MENU FUNCTION                                     |   |
|    | 6.2 Timer                                         |   |
|    | 6.3 Date                                          |   |
|    | 6.4 Advance                                       |   |
|    | 6.4.1 Camera                                      |   |
|    | 6.4.2 Detection                                   |   |
|    | (1) Detection Setup                               |   |
|    | (2) Detection Timer                               |   |
|    | 6.4.3 Display                                     |   |
|    | 6.4.4 Alert                                       |   |
|    | 6.4.5 Remote                                      |   |
|    | 6.4.6 System                                      |   |
|    | 6.4.7 Network                                     |   |
|    | 6.4.8 Backup                                      |   |
|    | 6.4.9 HDD Info                                    |   |
|    | 6.4.10 Event Log.                                 |   |
|    | 6.5 Search                                        |   |
|    |                                                   |   |

| 6.6.1 Key Lock and Unlock       30         6.6.2 Switch NTSC / PAL System       30         6.6.3 Upgrade       30         (1) Firmware / Multilanguage OSD Upgrade       30         (2) AP and JAVA Software Upgrade       30         6.6.4 Judio Backup and Playback       30         6.6.5 PTZ Camera Setup and Control       31         7. LICENSED SOFTWARE AP       32         7.1 Installation       32         7.2 Login Panel       32         7.3 Control Panel       33         7.3.2 Uogin Panel       33         7.3.1 DVR Control Panel       33         7.3.2 DVR Control Panel       36         7.4 Playback Depration       36         7.4 AP Playback Functions:       36         7.4.1 AP Playback Functions:       36         7.4.2 Convert the recorded file to AVI format       37         7.5.1 Network       37         7.5.1 Network       37         7.5.2 DVR       40         (1) DDNS       38         (2) Detection       40         (1) Device       40         (2) Detection       41         (3) FTP       39         3.6 STIME Record       44         (6) Time Record                                           | 6.6 Additional Operation                      |    |
|----------------------------------------------------------------------------------------------------|-----------------------------------------------|----|
| 6.6.3 Upgrade       30         (1) Firmware / Multilanguage OSD Upgrade.       30         (2) AP and JAVK Software Upgrade.       30         6.6.4 Audio Backup and Playback.       30         6.6.5 FTZ Camera Setup and Control       31         7. LICENSED SOFTWARE AP       32         7.1 Installation       32         7.2 Login Panel.       32         7.3 Control Panel       33         7.3.2 Ontrol Panel       33         7.3.2 DVR Control Panel       33         7.3.2 DVR Control Panel       33         7.3.2 DVR Control Panel       36         7.4 Playback Functions:       36         7.4.2 Convert the recorded file to AVI format       37         7.5 System Configuration       37         7.5.1 Network.       37         7.5.2 DVR.       40         (1) Device       40         (1) Device       40         (1) Device       40         (1) Device       40         (1) Device       40         (1) Device       40         (1) Device       40         (2) Mail       49         7.5.4 General       45         7.5.4 General       46 <td< td=""><td>6.6.1 Key Lock and Unlock</td><td></td></td<>                  | 6.6.1 Key Lock and Unlock                     |    |
| (1) Firmware / Multilanguage OSD Upgrade.       30         (2) AP and JAVA Software Upgrade.       30         6.6.4 Audio Backup and Playback       30         6.6.5 PTZ Camera Setup and Control.       31         7. LICENSED SOFTWARE AP       32         7.1 Installation.       32         7.2 Login Panel.       32         7.3 Control Panel.       33         7.3.1 DVR Control Panel.       33         7.3.2 PTZ Camera Control Panel.       36         7.4 Playback Functions:       36         7.4.1 AP Playback Functions:       36         7.4.1 AP Playback Functions:       36         7.4.2 Convert the recorded file to AVI format       37         7.5 System Configuration.       37         7.5 I Network.       37         (1) DDNS.       38         (2) Mail.       39         (3) FTP.       38         7.5.2 DVR       40         (1) Device       40         (2) Detection       41         (3) Network Backup       41         (4) Search List       43         (5) Timer Record.       44         (7) Record Setting       45         7.5.3 Alarm.       45         7.5.4 General<                                    | 6.6.2 Switch NTSC / PAL System                |    |
| (2) AP and JAVA Software Upgrade       30         6.6.4 Audio Backup and Playback       30         6.6.5 PTZ Camera Setup and Control       31         7. LICENSED SOFTWARE AP       32         7.1 Installation       32         7.2 Login Panel       32         7.3 Control Panel       33         7.3 Control Panel       33         7.3 Lotto Panel       33         7.3 Control Panel       33         7.4 Dipkoack Operation       36         7.4 LAP Playback Functions:       36         7.4.1 AP Playback Functions:       36         7.4.2 Convert the recorded file to AVI format       37         7.5 System Configuration       37         7.5 Lystem Configuration       37         7.5 Lystem Configuration       37         7.5 Lystem Configuration       37         7.5 Lystem Configuration       37         7.5 Lystem Configuration       37         7.5 Lystem Configuration       37         7.5 Lystem Configuration       37         7.5 Lystem Configuration       37         7.5 Lystem Configuration       37         7.5 Lystem Configuration       37         7.5 Lystem Configuration       37         7.5 Lystem | 6.6.3 Upgrade                                 |    |
| 6.6 4 Audio Backup and Playback       30         6.6 5 PTZ Camera Setup and Control       31         7. LICENSED SOFTWARE AP       32         7.1 Installation       32         7.2 Login Panel       32         7.3 Control Panel       33         7.3 Control Panel       33         7.3 Control Panel       33         7.3 Control Panel       33         7.3 Control Panel       33         7.4 1 AP Playback Functions:       36         7.4 1 AP Playback Functions:       36         7.4 1 AP Playback Functions:       36         7.4 2 Convert the recorded file to AVI format       37         7.5 System Configuration.       37         7.5 System Configuration.       37         7.5 L Network.       37         (1) DDNS       38         (2) Mail.       39         (3) FTP       39         7.5.2 DVR       40         (1) Device       40         (2) Detection       41         (3) Network Backup       41         (4) Search List       43         (5) Timer Record       44         (6) Date       44         (7) Record Setting       45         7.6                                                                       | (1) Firmware / Multilanguage OSD Upgrade      |    |
| 6.6.5 PTZ Camera Setup and Control       31         7. LICENSED SOFTWARE AP       32         7.1 Installation       32         7.1 Installation       32         7.2 Login Panel       32         7.3 Control Panel       33         7.3.1 DVR Control Panel       33         7.3.1 DVR Control Panel       35         7.4 Playback Operation       36         7.4.1 AP Playback Functions       36         7.4.1 AP Playback Functions       36         7.4.1 AP Playback Functions       37         7.5 System Configuration       37         7.5 System Configuration       37         7.5.1 Network       37         (1) DDNS       38         (2) Mail       39         7.5.2 DVR       40         (1) Device       40         (2) Detection       41         (3) Network Backup       41         (4) Search List       43         (5) Timer Record       44         (6) Date       44         (7) Record Setting       45         7.5.4 General       46         (1) Account       45         7.5.4 General       46         (1) Account       45     <                                                                                     | (2) AP and JAVA Software Upgrade              |    |
| 7. LICENSED SOFTWARE AP       32         7.1 Installation       32         7.2 Login Panel       32         7.3 Cortol Panel       33         7.3.1 DVR Control Panel       33         7.3.2 PTZ Camera Control Panel       36         7.4 Playback Functions       36         7.4.1 AP Playback Functions       36         7.4.1 AP Playback Functions       36         7.4.2 Convert the recorded file to AVI format       37         7.5 System Configuration       37         7.5.1 Network       37         (1) DDNS       38         (2) Mail       39         (3) FTP       39         7.5.2 DVR       40         (1) Device       40         (1) Device       40         (2) Detection       41         (3) Network Backup       41         (4) Search List       43         (5) Timer Record       44         (7) Record Setting       45         7.5.4 General       45         7.5.4 General       46         (1) Account       46         (2) Online User Info       47         (3) File Path       48         7.6 Operation via IE Browser       49 </td <td>6.6.4 Audio Backup and Playback</td> <td></td>                          | 6.6.4 Audio Backup and Playback               |    |
| 7.1 Installation       32         7.2 Login Panel       32         7.3 Control Panel       33         7.3.1 DVR Control Panel       33         7.3.2 PTZ Camera Control Panel       35         7.4 Playback Functions:       36         7.4.1 AP Playback Functions:       36         7.4.1 AP Playback Functions:       36         7.4.2 Convert the recorded file to AVI format       37         7.5 System Configuration       37         7.5 System Configuration       37         7.5.1 Network.       37         (1) DDNS       38         (2) Mail       39         (3) FTP       39         7.5.2 DVR       40         (1) Device       40         (1) Device       40         (1) Device       40         (2) Delection       41         (3) Network Backup       41         (4) Search List       43         (5) Timer Record       44         (6) Date       45         7.5.3 Alarm       45         7.5.4 General       46         (1) Account       46         (1) Account       47         (3) File Path       48                                                                                                    | 6.6.5 PTZ Camera Setup and Control            | 31 |
| 7.1 Installation       32         7.2 Login Panel       32         7.3 Control Panel       33         7.3.1 DVR Control Panel       33         7.3.2 PTZ Camera Control Panel       35         7.4 Playback Functions:       36         7.4.1 AP Playback Functions:       36         7.4.1 AP Playback Functions:       36         7.4.2 Convert the recorded file to AVI format       37         7.5 System Configuration       37         7.5 System Configuration       37         7.5.1 Network.       37         (1) DDNS       38         (2) Mail       39         (3) FTP       39         7.5.2 DVR       40         (1) Device       40         (1) Device       40         (1) Device       40         (2) Delection       41         (3) Network Backup       41         (4) Search List       43         (5) Timer Record       44         (6) Date       45         7.5.3 Alarm       45         7.5.4 General       46         (1) Account       46         (1) Account       47         (3) File Path       48                                                                                                    | 7. LICENSED SOFTWARE AP                       |    |
| 7.3 Control Panel       33         7.3.1 DVR Control Panel       35         7.3 2 PTZ Camera Control Panel       36         7.4 Playback Operation       36         7.4 1 AP Playback Functions:       36         7.4.1 AP Playback Functions:       36         7.4.2 Convert the recorded file to AVI format       37         7.5 System Configuration.       37         7.5 Network.       37         7.1 Network.       37         (1) DDNS.       38         (2) Mail       39         3) FTP.       39         7.5.2 DVR       40         (1) Device       40         (1) Device       40         (2) Detection       41         (3) Network Backup       41         (4) Search List       43         (5) Timer Record       44         (6) Date       44         (7) Record Setting       45         7.5.4 General       46         (1) Account       46         (2) Online User Info       47         (3) File Path       48         7.6 Operation via IE Browser       49         8. TROUBLESHOOTING       50         8.1 FAQ       50                                                                                                    |                                               |    |
| 7.3.1 DVR Control Panel       33         7.3.2 PTZ Camera Control Panel       35         7.4 Playback Operation       36         7.4 Playback Functions:       36         7.4.1 AP Playback Functions:       36         7.4.2 Convert the recorded file to AVI format       37         7.5 System Configuration       37         7.5.1 Network.       37         (1) DDNS       38         (2) Mail.       39         (3) FTP       39         (1) Device       40         (1) Device       40         (2) Detection       41         (3) Network Backup       41         (4) Search List       43         (5) Timer Record       44         (6) Date       44         (7) Record Setting       45         7.5.4 General       46         (1) Account       46         (2) Online User Info       47         (3) File Plath       48         7.6 Operation via IE Browser       49         8. TROUBLESHOOTING       50         8.1 FAQ       50         8.1 FAQ       50         8.1 FAQ       50         8.1 FAQ       50         8.1 F                                                                                                    | 7.2 Login Panel                               |    |
| 7 3.2 PTZ Camera Control Panel.       35         7 4 Playback Operation       36         7 4.1 AP Playback Functions:       36         7 4.2 Convert the recorded file to AVI format       37         7 5.5 System Configuration       37         7 5.5 System Configuration       37         7 5.1 Network       37         (1) DDNS       38         (2) Mail.       39         (3) FTP       39         7.5.2 DVR       40         (1) Device       40         (2) Detection       41         (3) Network Backup       41         (4) Search List       43         (5) Timer Record       44         (6) Date       45         7.5.3 Alarm       45         7.5.4 General       46         (1) Account       46         (2) Online User Info       47         (3) File Path       49         8. TROUBLESHOOTING       50         8.1 FAQ       50         8.1 FAQ       50         APPENDIX 1 INSTALL HDD       51         APPENDIX 1 STALL HDD       51         APPENDIX 1 STALL HDD       51         APPENDIX 1 RECORDING TIME TABLE       54                                                                                                | 7.3 Control Panel                             |    |
| 7.4 Playback Operation       36         7.4.1 AP Playback Functions:       36         7.4.2 Convert the recorded file to AVI format       37         7.5 System Configuration       37         7.5.1 Network       37         (1) DDNS       38         (2) Mail       39         (3) FTP       39         7.5.2 DVR       40         (1) Device       40         (2) Detection       41         (3) Network Backup       41         (4) Search List       43         (5) Timer Record       44         (6) Date       44         (7) Record Setting       45         7.5.3 Alarm       45         7.5.4 General       46         (1) Account       46         (2) Online User Info       47         (3) File Path       48         7.6 Operation via IE Browser       49         8. TROUBLESHOOTING       50         8.1 FAQ       50         8.1 FAQ       50         8.1 FAQ       50         8.2 Default Value       50         APPENDIX 1 INSTALL HDD       51         APPENDIX 2 PIN CONFIGURATION       52         S2 PERDIX 3 RS                                                                                                    | 7.3.1 DVR Control Panel                       |    |
| 7.4.1 AP Playback Functions:       36         7.4.2 Convert the recorded file to AVI format.       37         7.5 System Configuration.       37         7.5 System Configuration.       37         7.5 Network.       37         (1) DDNS.       38         (2) Mail.       39         (3) FTP       39         7.5.2 DVR       40         (1) Device       40         (2) Detection       41         (3) Network Backup       41         (4) Search List       43         (5) Timer Record       44         (7) Record Setting       45         7.5.4 General       46         (1) Account       46         (2) Online User Info       47         (3) FIE Path       48         7.6 Operation via IE Browser       49         8. TROUBLESHOOTING       50         8.1 FAQ       50         8.2 Default Value       50         APPENDIX 1 INSTALL HDD       51         APPENDIX 3 RS-232 PROTOCOL       53         APPENDIX 4 RECORDING TIME TABLE       54         APPENDIX 5 COMPATIBLE USB FLASH DRIVE BRAND.       55                                                                                                    | 7.3.2 PTZ Camera Control Panel                | 35 |
| 7.4.2 Convert the recorded file to AVI format                                                                                                    | 7.4 Playback Operation                        |    |
| 7.5 System Configuration       37         7.5.1 Network       37         (1) DDNS       38         (2) Mail.       39         (3) FTP       39         7.5.2 DVR       40         (1) Device       40         (2) Detection       41         (3) Network Backup       41         (4) Search List       43         (5) Timer Record       44         (6) Date       44         (7) Record Setting       45         7.5.3 Alarm       45         7.5.4 General       46         (1) Account       46         (2) Online User Info       47         (3) File Path       48         7.6 Operation via IE Browser       49         8. TROUBLESHOOTING       50         8.1 FAQ       50         8.2 Default Value       50         8.2 Default Value       50         8.2 Default Value       50         8.3 PPENDIX 2 PIN CONFIGURATION       52         APPENDIX 3 RS-232 PROTOCOL       53         APPENDIX 4 RECORDING TIME TABLE       54         APPENDIX 5 COMPATIBLE USB FLASH DRIVE BRAND       55                                                                                                    | 7.4.1 AP Playback Functions:                  |    |
| 7.5.1 Network                                                                                                    | 7.4.2 Convert the recorded file to AVI format |    |
| (1) DDNS       38         (2) Mail.       39         (3) FTP       39         7.5.2 DVR       40         (1) Device       40         (2) Detection       41         (3) Network Backup       41         (4) Search List       43         (5) Timer Record       44         (6) Date.       44         (7) Record Setting       45         7.5.3 Alarm       45         7.5.4 General       46         (1) Account       46         (2) Online User Info       47         (3) File Path       48         7.6 Operation via IE Browser       49         8. TROUBLESHOOTING       50         8.1 FAQ       50         8.2 Default Value       50         8.1 FAQ       50         8.2 Default Value       50         8.4 PPENDIX 1 INSTALL HDD       51         APPENDIX 2 PIN CONFIGURATION       52         APPENDIX 3 RS-232 PROTOCOL       53         APPENDIX 4 RECORDING TIME TABLE       54         APPENDIX 5 COMPATIBLE USB FLASH DRIVE BRAND       55                                                                                                    | 7.5 System Configuration                      |    |
| (2) Mail.       39         (3) FTP       39         7.5.2 DVR       40         (1) Device       40         (2) Detection       41         (3) Network Backup       41         (4) Search List       43         (5) Timer Record       44         (6) Date.       44         (7) Record Setting       45         7.5.3 Alarm       45         7.5.4 General       46         (1) Account       46         (2) Online User Info       47         (3) File Path       48         7.6 Operation via IE Browser       49         8. TROUBLESHOOTING       50         8.1 FAQ       50         8.2 Default Value       50         8.2 Default Value       50         APPENDIX 1 INSTALL HDD       51         APPENDIX 2 PIN CONFIGURATION       52         APPENDIX 3 RS-232 PROTOCOL       53         APPENDIX 4 RECORDING TIME TABLE       54         APPENDIX 5 COMPATIBLE USB FLASH DRIVE BRAND       55                                                                                                    | 7.5.1 Network                                 |    |
| (3) FTP       39         7.5.2 DVR       40         (1) Device       40         (2) Detection       41         (3) Network Backup       41         (4) Search List       43         (5) Timer Record       44         (6) Date       44         (7) Record Setting       45         7.5.3 Alarm       45         7.5.4 General       46         (1) Account       46         (2) Online User Info       47         (3) File Path       48         7.6 Operation via IE Browser       49         8. TROUBLESHOOTING       50         8.1 FAQ       50         8.2 Default Value       50         APPENDIX 1 INSTALL HDD       51         APPENDIX 2 PIN CONFIGURATION       52         APPENDIX 3 RS-232 PROTOCOL       53         APPENDIX 4 RECORDING TIME TABLE       54         APPENDIX 5 COMPATIBLE USB FLASH DRIVE BRAND       55                                                                                                    | (1) DDNS                                      |    |
| 7.5.2 DVR       40         (1) Device       40         (2) Detection       41         (3) Network Backup       41         (4) Search List       43         (5) Timer Record       44         (6) Date       44         (7) Record Setting       45         7.5.3 Alarm       45         7.5.4 General       46         (1) Account       46         (2) Online User Info       47         (3) File Path       48         7.6 Operation via IE Browser       49         8. TROUBLESHOOTING       50         8.1 FAQ       50         8.2 Default Value       50         8.2 Default Value       50         8.2 Default Value       50         8.2 PPENDIX 1 INSTALL HDD       51         APPENDIX 2 PIN CONFIGURATION       52         APPENDIX 3 RS-232 PROTOCOL       53         APPENDIX 4 RECORDING TIME TABLE       54         APPENDIX 5 COMPATIBLE USB FLASH DRIVE BRAND       55                                                                                                    | (2) Mail                                      |    |
| (1) Device       40         (2) Detection       41         (3) Network Backup       41         (4) Search List       43         (5) Timer Record       44         (6) Date       44         (7) Record Setting       45         7.5.3 Alarm       45         7.5.4 General       46         (1) Account       46         (2) Online User Info       47         (3) File Path       48         7.6 Operation via IE Browser       49         8. TROUBLESHOOTING       50         8.1 FAQ       50         8.2 Default Value       50         8.2 Default Value       50         APPENDIX 1 INSTALL HDD       51         APPENDIX 3 RS-232 PROTOCOL       53         APPENDIX 4 RECORDING TIME TABLE       54         APPENDIX 5 COMPATIBLE USB FLASH DRIVE BRAND       55                                                                                                    | (3) FTP                                       |    |
| (2) Detection       41         (3) Network Backup       41         (4) Search List       43         (5) Timer Record       44         (6) Date       44         (7) Record Setting       45         7.5.3 Alarm       45         7.5.4 General       46         (1) Account       46         (2) Online User Info       47         (3) File Path       48         7.6 Operation via IE Browser       49         8. TROUBLESHOOTING       50         8.1 FAQ       50         8.2 Default Value       50         APPENDIX 1 INSTALL HDD       51         APPENDIX 2 PIN CONFIGURATION       52         APPENDIX 3 RS-232 PROTOCOL       53         APPENDIX 4 RECORDING TIME TABLE       54         APPENDIX 5 COMPATIBLE USB FLASH DRIVE BRAND.       55                                                                                                    | 7.5.2 DVR                                     | 40 |
| (3) Network Backup       41         (4) Search List       43         (5) Timer Record       44         (6) Date       44         (7) Record Setting       45         7.5.3 Alarm       45         7.5.4 General       46         (1) Account       46         (2) Online User Info       47         (3) File Path       48         7.6 Operation via IE Browser       49         8. TROUBLESHOOTING       50         8.1 FAQ       50         8.2 Default Value       50         8.2 Default Value       50         8.1 FAQ       50         8.2 Default Value       50         APPENDIX 1 INSTALL HDD       51         APPENDIX 2 PIN CONFIGURATION       52         APPENDIX 3 RS-232 PROTOCOL       53         APPENDIX 4 RECORDING TIME TABLE       54         APPENDIX 5 COMPATIBLE USB FLASH DRIVE BRAND       55                                                                                                    | (1) Device                                    | 40 |
| (4) Search List       43         (5) Timer Record       44         (6) Date       44         (7) Record Setting       45         7.5.3 Alarm       45         7.5.4 General       46         (1) Account       46         (2) Online User Info       47         (3) File Path       48         7.6 Operation via IE Browser       49         8. TROUBLESHOOTING       50         8.1 FAQ       50         8.2 Default Value       50         APPENDIX 1 INSTALL HDD       51         APPENDIX 2 PIN CONFIGURATION       52         APPENDIX 3 RS-232 PROTOCOL       53         APPENDIX 4 RECORDING TIME TABLE       54         APPENDIX 5 COMPATIBLE USB FLASH DRIVE BRAND       55                                                                                                    | (2) Detection                                 | 41 |
| (5) Timer Record.       44         (6) Date.       44         (7) Record Setting       45         7.5.3 Alarm.       45         7.5.4 General.       46         (1) Account.       46         (2) Online User Info.       47         (3) File Path       48         7.6 Operation via IE Browser       49         8. TROUBLESHOOTING       50         8.1 FAQ.       50         8.2 Default Value.       50         APPENDIX 1 INSTALL HDD.       51         APPENDIX 2 PIN CONFIGURATION       52         APPENDIX 3 RS-232 PROTOCOL       53         APPENDIX 4 RECORDING TIME TABLE       54         APPENDIX 5 COMPATIBLE USB FLASH DRIVE BRAND.       55                                                                                                    |                                               |    |
| (6) Date       44         (7) Record Setting       45         7.5.3 Alarm.       45         7.5.4 General       46         (1) Account       46         (2) Online User Info       47         (3) File Path       48         7.6 Operation via IE Browser       49         8. TROUBLESHOOTING       50         8.1 FAQ       50         8.2 Default Value       50         APPENDIX 1 INSTALL HDD       51         APPENDIX 2 PIN CONFIGURATION       52         APPENDIX 3 RS-232 PROTOCOL       53         APPENDIX 4 RECORDING TIME TABLE       54         APPENDIX 5 COMPATIBLE USB FLASH DRIVE BRAND       55                                                                                                    | (4) Search List                               | 43 |
| (7) Record Setting       45         7.5.3 Alarm.       45         7.5.4 General       46         (1) Account       46         (2) Online User Info       47         (3) File Path       48         7.6 Operation via IE Browser       49         8. TROUBLESHOOTING       50         8.1 FAQ       50         8.2 Default Value       50         APPENDIX 1 INSTALL HDD       51         APPENDIX 2 PIN CONFIGURATION       52         APPENDIX 3 RS-232 PROTOCOL       53         APPENDIX 4 RECORDING TIME TABLE       54         APPENDIX 5 COMPATIBLE USB FLASH DRIVE BRAND       55                                                                                                    |                                               |    |
| 7.5.3 Alarm.       45         7.5.4 General.       46         (1) Account       46         (2) Online User Info       47         (3) File Path       48         7.6 Operation via IE Browser       49         8. TROUBLESHOOTING       50         8.1 FAQ.       50         8.2 Default Value       50         APPENDIX 1 INSTALL HDD.       51         APPENDIX 2 PIN CONFIGURATION       52         APPENDIX 3 RS-232 PROTOCOL       53         APPENDIX 4 RECORDING TIME TABLE       54         APPENDIX 5 COMPATIBLE USB FLASH DRIVE BRAND.       55                                                                                                    |                                               |    |
| 7.5.4 General46(1) Account46(2) Online User Info47(3) File Path487.6 Operation via IE Browser498. TROUBLESHOOTING508.1 FAQ508.2 Default Value50APPENDIX 1 INSTALL HDD51APPENDIX 2 PIN CONFIGURATION52APPENDIX 3 RS-232 PROTOCOL53APPENDIX 4 RECORDING TIME TABLE54APPENDIX 5 COMPATIBLE USB FLASH DRIVE BRAND55                                                                                                    |                                               |    |
| (1) Account46(2) Online User Info47(3) File Path487.6 Operation via IE Browser498. TROUBLESHOOTING508.1 FAQ508.2 Default Value50APPENDIX 1 INSTALL HDD51APPENDIX 2 PIN CONFIGURATION52APPENDIX 3 RS-232 PROTOCOL53APPENDIX 4 RECORDING TIME TABLE54APPENDIX 5 COMPATIBLE USB FLASH DRIVE BRAND55                                                                                                    |                                               |    |
| (2) Online User Info47(3) File Path487.6 Operation via IE Browser498. TROUBLESHOOTING508.1 FAQ508.2 Default Value50APPENDIX 1 INSTALL HDD51APPENDIX 2 PIN CONFIGURATION52APPENDIX 3 RS-232 PROTOCOL53APPENDIX 4 RECORDING TIME TABLE54APPENDIX 5 COMPATIBLE USB FLASH DRIVE BRAND55                                                                                                    |                                               |    |
| (3) File Path.487.6 Operation via IE Browser.498. TROUBLESHOOTING.508.1 FAQ.508.2 Default Value.50APPENDIX 1 INSTALL HDD.51APPENDIX 2 PIN CONFIGURATION.52APPENDIX 3 RS-232 PROTOCOL.53APPENDIX 4 RECORDING TIME TABLE.54APPENDIX 5 COMPATIBLE USB FLASH DRIVE BRAND.55                                                                                                    |                                               |    |
| 7.6 Operation via IE Browser498. TROUBLESHOOTING508.1 FAQ508.2 Default Value50APPENDIX 1 INSTALL HDD51APPENDIX 2 PIN CONFIGURATION52APPENDIX 3 RS-232 PROTOCOL53APPENDIX 4 RECORDING TIME TABLE54APPENDIX 5 COMPATIBLE USB FLASH DRIVE BRAND55                                                                                                    |                                               |    |
| 8. TROUBLESHOOTING508.1 FAQ508.2 Default Value50APPENDIX 1 INSTALL HDD51APPENDIX 2 PIN CONFIGURATION52APPENDIX 3 RS-232 PROTOCOL53APPENDIX 4 RECORDING TIME TABLE54APPENDIX 5 COMPATIBLE USB FLASH DRIVE BRAND55                                                                                                    |                                               |    |
| 8.1 FAQ.508.2 Default Value50APPENDIX 1 INSTALL HDD.51APPENDIX 2 PIN CONFIGURATION52APPENDIX 3 RS-232 PROTOCOL53APPENDIX 4 RECORDING TIME TABLE54APPENDIX 5 COMPATIBLE USB FLASH DRIVE BRAND55                                                                                                    | 7.6 Operation via IE Browser                  | 49 |
| 8.2 Default Value.50APPENDIX 1 INSTALL HDD.51APPENDIX 2 PIN CONFIGURATION52APPENDIX 3 RS-232 PROTOCOL53APPENDIX 4 RECORDING TIME TABLE54APPENDIX 5 COMPATIBLE USB FLASH DRIVE BRAND.55                                                                                                    | 8. TROUBLESHOOTING                            | 50 |
| APPENDIX 1 INSTALL HDD                                                                                                    | 8.1 FAQ                                       | 50 |
| APPENDIX 2 PIN CONFIGURATION52APPENDIX 3 RS-232 PROTOCOL53APPENDIX 4 RECORDING TIME TABLE54APPENDIX 5 COMPATIBLE USB FLASH DRIVE BRAND55                                                                                                    | 8.2 Default Value                             | 50 |
| APPENDIX 2 PIN CONFIGURATION52APPENDIX 3 RS-232 PROTOCOL53APPENDIX 4 RECORDING TIME TABLE54APPENDIX 5 COMPATIBLE USB FLASH DRIVE BRAND55                                                                                                    | APPENDIX 1 INSTALL HDD                        | 51 |
| APPENDIX 3 RS-232 PROTOCOL                                                                                                    |                                               |    |
| APPENDIX 4 RECORDING TIME TABLE                                                                                                    |                                               |    |
| APPENDIX 5 COMPATIBLE USB FLASH DRIVE BRAND55                                                                                                    |                                               |    |
|                                                                                                    |                                               |    |
|                                                                                                    |                                               |    |

# 1. OVERVIEW

## 1.1 Features

## **MPEG4 DVR Technology**

· Compression format providing crystal clear images with real time performance

## **Multiplex Operation**

· Allow live display, record, playback, backup, and network operations at the same time

## Free Upgrade to Advanced Functions

Allow you to upgrade DVR functions without any charges

## **Long-Recording Hours**

• 500GB can record more than 5 days. (4CH, Frame Best Quality, 30IPS)

## **Backup Function**

Supports image backup with USB flash drives and net work remote recording & backup

## **Remote Surveillance**

· Support remote surveillance up to 5 users simultaneously with licensed software AP and IE browser

## Intelligent Motion Trigger Recording

- With the advanced functions of motion detection, scheduled motion detection recording (4 different adjustable factors for motion detection sensitivity) and quick search, customized security environments are achieved
- Alarm trigger recording will send alerts with images to designated e-mails and the FTP address
- Support pre-alarm recording (8MB)

## **Covert Recording**

• A mask replaces the live image with a blank screen and the monitor shows nothing, but the recording is still on

## A/V Support

- · Support 1 audio-in, 1 audio-out to record sounds
- Support VGA output to monitor (optional)

## General

- Supports multi-language OSD
- Supports IR remote control
- System auto recovery after power reconnected
- Supports PTZ camera operations through RS-485 signals
- Supports daylight saving function
- · Supports manual / timer / motion / alarm / network remote recording
- · Ensure the authentication of recorded images with Watermark function
- Supports TCP/IP, PPPoE, DHCP and DDNS network connection

# **1.2 Specification**

| Functions                              |                                                                                                    |  |  |  |  |
|----------------------------------------|----------------------------------------------------------------------------------------------------|--|--|--|--|
| Video System                           | NTSC / PAL (switchable)                                                                                                    |  |  |  |  |
| Video Compression Format               | Frame: MJPEG ; CIF: MPEG4                                                                                                    |  |  |  |  |
| Video Input                            | 4 Channels. Composite video signal 1 Vp-p 75Ω BNC                                                                                 |  |  |  |  |
| Video Loop Out                         | 4 Channels. Composite video signal 1 Vp-p 75Ω BNC                                                                                 |  |  |  |  |
|                                        | Main Monitor Output: Composite video signal 1 Vp-p 75Ω BNC                                                                        |  |  |  |  |
| Video Output                           | Call Monitor Output: Composite video signal 1 Vp-p 75Ω BNC                                                                        |  |  |  |  |
| Maximum Danadian Data                  | Frame: 720 $\times$ 480 pixels with 30 IPS $\langle$ NTSC $\rangle$ / 720 $\times$ 576 pixels with 25 IPS $\langle$ PAL $\rangle$ |  |  |  |  |
| Maximum Recording Rate                 | CIF: 352 $\times$ 240 pixels with 120 IPS $\langle$ NTSC $\rangle$ / 352 $\times$ 288 pixels with 100 IPS $\langle$ PAL $\rangle$ |  |  |  |  |
| Adjustable Deserding Speed             | Frame: 30, 15, 7, 3 IPS 〈NTSC〉 / 25, 12, 6, 3 IPS 〈PAL〉                                                                           |  |  |  |  |
| Adjustable Recording Speed             | CIF: 120, 60, 30, 15 IPS $\langle$ NTSC $\rangle$ / 100, 50, 25, 12 IPS $\langle$ PAL $\rangle$                                   |  |  |  |  |
| Multi-language OSD                     | YES                                                                                                    |  |  |  |  |
| Image Quality Setting                  | Best, High, Normal, and Basic                                                                                                    |  |  |  |  |
| Hard Disk Storage                      | Accommodate 1 HDD (IDE type, ATA66), support HDD capacity over 500GB                                                              |  |  |  |  |
| HDD Quick Cleaning                     | Quick clean up the "index system" of the recorded files. 500GB under 2 seconds                                                    |  |  |  |  |
| Recording Mode                         | Manual / Timer / Motion / Alarm / Remote                                                                                          |  |  |  |  |
| Watermark                              | YES                                                                                                    |  |  |  |  |
| Refresh Rate                           | 120 IPS for NTSC / 100 IPS for PAL                                                                                                |  |  |  |  |
| Audio I/O                              | 1 audio input, 1 audio output (Mono)                                                                                              |  |  |  |  |
| Motion Detection Area                  | 16 × 12 grids per camera for all channels                                                                                         |  |  |  |  |
| Motion Detection Sensitivity           | 4 adjustable variables with precise calculation for motion detection                                                              |  |  |  |  |
| Pre-alarm Recording                    | YES (8MB)                                                                                                    |  |  |  |  |
| USB Interface                          | Support USB 1.1/ 2.0 flash drive                                                                                                  |  |  |  |  |
| Backup Device                          | Support USB 1.1/ 2.0 flash drive and network remote backup                                                                        |  |  |  |  |
| Web Transmitting Compression Format    | Motion JPEG                                                                                                    |  |  |  |  |
| Ethernet                               | 10/100 Base-T. Support remote control and live view via Ethernet                                                                  |  |  |  |  |
| Web Interface                          | Support licensed software AP and IE browser                                                                                       |  |  |  |  |
| Remote Alarm Notification              | E-mail images, and upload images to FTP site's specific account                                                                   |  |  |  |  |
| Network Connection                     | Support TCP/IP, PPPOE, DHCP and DDNS functions                                                                                    |  |  |  |  |
| PTZ control                            | Support PELCO-D protocol                                                                                                    |  |  |  |  |
| IR Transmitter                         | YES                                                                                                    |  |  |  |  |
| Dwell Time (Sequential Channel Switch) | Programmable with adjustable dwell time (2, 4, 8, 16 sec.)                                                                        |  |  |  |  |
| Alarm I/O                              | 4 inputs, 1 output                                                                                                    |  |  |  |  |
| Digital Zoom                           | 2X digital zoom (live mode)                                                                                                    |  |  |  |  |
| Key Lock                               | YES                                                                                                    |  |  |  |  |
| Video Loss Detection                   | YES                                                                                                    |  |  |  |  |
| Camera Title                           | Support up to 6 letters                                                                                                    |  |  |  |  |
| Video Adjustable                       | Hue/Color/Contrast/ Brightness                                                                                                    |  |  |  |  |
| Date Display Format                    | YY/MM/DD, DD/MM/YY, MM/DD/YY, and Off                                                                                             |  |  |  |  |
| Power Source                           | DC 19V                                                                                                    |  |  |  |  |
| Power Consumption                      | <42 W                                                                                                    |  |  |  |  |
| Operating Temperature                  | 10°C ~40°C (50°F~104°F)                                                                                                    |  |  |  |  |
| Dimensions (mm)                        | 345mm (W) x 68.3mm (H) x 225mm (D)                                                                                                |  |  |  |  |
| System Recovery                        | System auto recovery after power reconnected                                                                                      |  |  |  |  |
| Optional Peripheral                    | VGA converter                                                                                                    |  |  |  |  |

# **1.3 Package Contents**

Digital Video Recorder Adapter and Power Cord Quick Installation Guide CD Disk (include manual and utility) Screws \* 4 DSUB PIN Connector IR Receiver Remote Controller

<sup>\*</sup> The specifications are subject to change without notice.

## 2. FRONT AND REAR PANELS

## 2.1 Front Panels

## 1) LED Indication

The following LEDs will be on when: HDD: HDD is reading or recording HDD Full: HDD is full. ALARM: Once the alarm is triggered TIMER: When timer recording is turned on PLAY: Under playing status REC: Under recording status

## 2) <u>MENU</u>

Press "MENU" button to enter the main menu.

## 3) ENTER / SET

Press "ENTER" button to confirm the setting.
 Press "SET" to change the position of the channel display.

Press up/down/left/right direction buttons to select the channel that you want to change.

Press "+" or "-" to select the channel which You would like to show.

## <u>Channel Display Position</u>

## Under the live mode, you can switch the positions of two channels in the following way:

Step1: Press "Set" to highlight one channel.

- Step2: Press "UP", "DOWN", "LEFT", "RIGHT" button to move the highlight to the channel you want to change its position.
- Step3: Press "+" or "-" to select the channel you want to switch its position with the one selected in Step2.
- Step4: Press "ENTER" button to confirm the setting. For example, the position of CH2 & CH4 is switched as shown on the right side.

#### Under the playback mode, you can select a channel to display the live video instead of the playback video:

Step1: Press "Set" to highlight one channel.

Step2: Press "UP", "DOWN", "LEFT", "RIGHT" button to move the highlight to the channel you want to view the live video.

Step3: Press "+" or "-" to select the channel you want to view its live video.

Step4: Press "ENTER" button to confirm the setting. For example, CH2 playback view is replaced with CH4 live view as shown on the right side.

#### 4) <u>SEARCH</u>

Press "SEARCH" button to enter the search menu.

## 5) <u>SLOW</u>

Under the playback mode,. Press "SLOW" button to get 1/2X speed playback.

## 6) <u>ZOOM</u>

Press "ZOOM" button to enlarge the picture of selected channel (under the live mode).

| 01 | 04 |
|----|----|
| 03 | 02 |

**Under Live Mode** 

| 01 | 04 |
|----|----|
| 03 | 04 |

**Under Playback Mode** 

## 7) 🖽 / —

Press " $\blacksquare$ " button to show the 4 channel display modes. Press "-" button to change the setting in the menu.

## 8) <u>SEQ /+</u>

Press "SEQ" button to activate the call monitor function, and press again to quit. Press "+" button to change the setting in the menu.

# 9) $\bigcirc$ or POWER

Press this button long enough to turn on/off your DVR.

Note: Under the recording mode, please stop recording before turning off your DVR.

## 10) <u>"CH1" "CH2" "CH3" "CH4"</u>

Press one of the buttons to select the channel to display.

11) <u>REC</u>

Press "REC" button to activate manual recording.

Press this button to play the recorded video.

#### 13) UP / PAUSE, DOWN / STOP, LEFT / REWIND, RIGHT / FORWARD,

Press one of the direction buttons to move the cursor up/down/left/right. Under the playback mode:

Press "<sup>1</sup><sup>1</sup>" or "<sup>□</sup>" button to pause / stop playback. Press "<sup>4</sup><sup>1</sup>" or "<sup>3</sup><sup>3</sup>" button to fast rewind / forward.

14) 
$$\underbrace{\overset{\text{SLOW ZOOM}}{\frown}_{AUDIO} \overset{\text{SLOW ZOOM}}{\bigcirc} \overset{\text{SLOW ZOOM}}{\bigcirc} \overset{\text{SLOW ZOOM}}{\bigcirc} (Audio)$$

Press these two buttons at the same time to select live or playback sounds of the audio channels.

15) 
$$\underbrace{\overset{\boxplus |-}{\overset{\mathsf{EQ},\mathsf{H}}{\longrightarrow}}}_{\overset{\mathsf{L}_{P,T,Z}}{\longrightarrow}} \underbrace{\overset{\boxplus |-}{\overset{\mathsf{EQ},\mathsf{H}}{\longrightarrow}}}_{\mathsf{Or}} \underbrace{\overset{\boxplus |-}{\overset{\mathsf{EQ},\mathsf{H}}{\longrightarrow}}}_{\overset{\mathsf{L}_{P,T,Z}}{\longrightarrow}} (\mathsf{PTZ})$$

Press these two buttons at the same time to enter / exit the PTZ control mode. In the PTZ control mode  $\rightarrow$  Zoom in: Press "+" button ; Zoom out: Press "-" button Adjust PTZ angle: Press direction buttons to turn up/down/left/right

#### 16) Switch NTSC / PAL System

Press " $\bigcirc$ " or "POWER" button on the DVR front panel to shutdown the DVR. After shutdown the DVR, press and hold  $\oiint$  (switch to NTSC) or  $\oiint$  (switch to PAL) first, then press the power button again to reboot the DVR (press until the monitor shows video images).

# **Note:** The DVR will automatically detect PAL/NTSC system. But you can also manually switch between PAL and NTSC systems.

#### 17) Key Lock

Press "MENU" + "ENTER" on the DVR front panel at the same time to lock keys and to log in with another user name.

## 2.2 Rear Panels

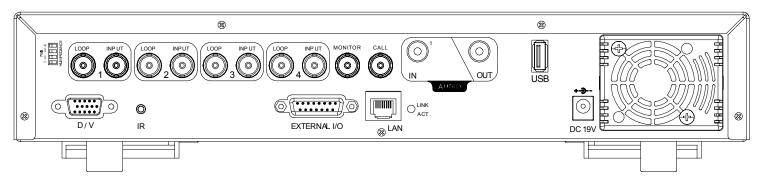

## 1) <u>75Ω / HI-IMPEDANCE</u>

When using LOOP function, please switch to HI-IMPEDANCE. Otherwise, please switch to  $75\Omega$ .

#### 2) LOOP / INPUT (For channel 1~4)

LOOP: Video output connector. INPUT: Connect to video sources, such as cameras.

**Note:** If you want to playback the video with audio, please connect an audio camera to the correct channel. Please connect audio camera to INPUT 1 on the DVR rear panel

#### 3) MONITOR

Connect to MAIN monitor.

#### 4) <u>CALL</u>

Connect to CALL monitor to show the channel display one by one. When any alarm is triggered, CALL monitor will show the image of the triggered channel for a period of time.

#### 5) Audio IN

Connect to audio sources, such as cameras equipped with the audio function. When users start recording, the audio input will also be recorded.

#### 6) <u>Audio OUT</u>

Connect to a monitor or speaker with 1 mono audio output.

#### 7) <u>USB</u>

Support USB flash drive firmware update and file backup.

**Note:** For the list of compatible USB flash drives, please refer to "APPENDIX 5 COMPATIBLE USB FLASH DRIVE BRAND".

#### 8) D/V Port (Digital Video Port)

Connect to VGA connecter.

#### 9) <u>IR</u>

Connect the IR receiver for remote control.

#### 10) EXTERNAL I/O

Insert the supplied 15PIN DSUB to this port for connecting external devices (external alarm, PTZ camera, etc). For detailed I/O port PIN configuration, please refer to "APPENDIX 2 PIN CONFIGURATION". Connect to Internet by LAN cable.

## 12) LINK ACT.

When your DVR is connected to the Internet, this LED will be on.

## 13) <u>DC 19V</u>

Connect to the supplied adapter.

# **3. CONNECTIONS AND SETUP**

## 3.1 Install HDD

The HDDs must be installed before the DVR is turned on. For detailed installation instructions, please refer to section "APPENDIX 1 INSTALL HDD".

## **3.2 Camera Connection**

The cameras must be connected and power-supplied before the DVR is turned on. For detailed DVR video input / output ports, please refer to section "2.2 Rear Panels" at page 6. For detailed external I/O port description, please refer to section "APPENDIX 2 PIN CONFIGURATION". For detailed camera setup, please refer to its own manual.

Note: When using LOOP function, set the impedance switch at your DVR rear panel to **HI-IMPEDANCE** to decrease interferences. The default setting is **75**Ω.

## **3.2.1 Normal Camera Connection**

1) Connect the camera with indicated power supply.

2) Connect the camera video output to the DVR video input port with a coaxial cable and BNC connector.

For detailed camera title, ID, protocol and baud rate setup, please refer to section "6.4.5 Remote".

## 3.2.2 PTZ Camera Connection

- 1) Connect the PTZ camera with indicated power supply.
- 2) Connect the PTZ camera video output to the DVR video input port with a coaxial cable and BNC connector.
- 3) For using DVR to control the PTZ camera, please connect the RS485-A line (brown) of the PTZ camera to the PIN11 of the DVR DSUB solder side, and connect RS485-B line (orange) to the PIN10 of the DVR DSUB solder side. And then solder them together in case of loosening.
- **Note:** For detailed camera ID, protocol and baud rate setup at DVR side, please refer to section "6.4.5 Remote". For detailed camera ID, protocol and baud rate setup at remote AP software side, please refer to section "(1) **Device**" (AP software system configuration). For detailed PTZ control instructions, please refer to section "6.6.5 PTZ Camera Setup and Control".

## **3.3 External Device Connections**

## 3.3.1 VGA Converter (Optional)

This optional peripheral (VGA Converter) allows your DVR to have VGA output function. Connect VGA CONNECTER (A) to the MONITOR VGA CONNECTER (a), and connect VGA CONNECTER (B) to the DVR D/V PORT (b). Please refer to the following figure as an example.

## 3.3.2 IR Transmitter

IR remote control is supported. Please connect the IR receiver line to the IR port on the DVR rear panel. And make sure the IR function is activated in the DVR menu (The default setting is on). Please refer to the following figure as an example.

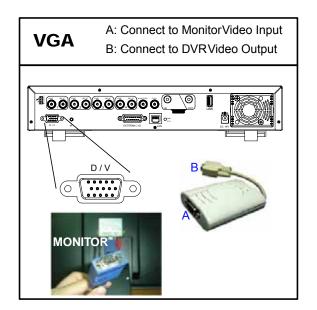

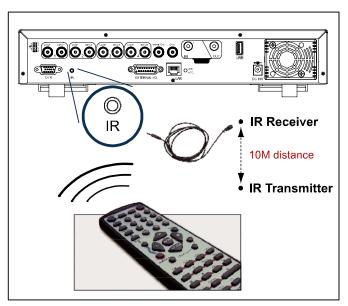

## 3.4 DVR Power Setup

This device should be operated only with the type of power source indicated on the manufacturer's label. Connect the indicated AC power cord to the power adapter, and plug into an electrical outlet. "POWER" LED will be on as red. Press "POWER" button, and "POWER" LED will be on as green. It takes approximately 10 to 15 seconds to boot the system.

## 3.5 Date and Time Setting

Before operating your DVR, please set the date and time on your DVR first.

You can use the following buttons for menu setting:

| BUTTON                | FUNCTION                                                       |
|-----------------------|----------------------------------------------------------------|
| UP, DOWN, LEFT, RIGHT | Move the cursor.                                               |
| + , —                 | Choose numbers / selections.                                   |
| ENTER                 | Go to the submenu / confirm the selection.                     |
| MENU                  | Go to the menu list / confirm the change / exit the menu list. |

1) Date and System Time:

The menu path is as following: "MENU"  $\rightarrow$  "DATE".

2) Daylight Saving:

The menu path is as following: "MENU"  $\rightarrow$  "DATE"  $\rightarrow$  "DAYLIGHT SAVING". Take the following option as an example:

| DAYLIGHT SAVING |                         |          |  |
|-----------------|-------------------------|----------|--|
| START           | 4 <sup>™</sup> -SUN-MAR | 24:00:00 |  |
| END             | 4 <sup>™</sup> -SUN-OCT | 24:00:00 |  |
| ADJUST          | 01:00                   |          |  |

Note: Please DO NOT change the date or time of your DVR after the recording function is activated. Otherwise, the recorded data will be disordered and you will not be able to find the recorded file to backup by time search. If users change the date or time accidentally when the recording function is activated, it's recommended to clear all HDD data, and start recording again.

## 3.6 LAN or Internet Setup

## 3.6.1 STATIC IP

1) Build a Local Area Network (LAN) between DVR and PC/NB with network cable:

Your NB/PC and DVR must be under the same network domain to build the area network. Please change the IP address of your PC/NB into 192.168.1.X (X can be the number between 1~255, except 10) and the subnet mask into 255.255.255.0 for communicate with the DVR.

**Note:** Before changing the network properties of your **PC/NB**, please write down the original network properties in case you need to recover the properties later.

Install the supplied AP software on your NB/PC. Then, log into the DVR with the supplied AP software for the following default DVR settings.

- The DVR default IP address: 192.168.1.10
- The DVR default account / password: admin
- The DVR default port: 80

2) <u>Set DVR network setting in "SYSTEM CONFIG"</u> → "Network" of the supplied AP:

In the "SYSTEM CONFIG"  $\rightarrow$  "Network" of the supplied AP, select the "**Static IP**" in "IP TYPE" section. And then type the "**Server IP**", "**Gateway**", "**Net Mask**" and "**Web Port**" (1~9999) information obtained from your ISP. Press "APPLY" button to confirm the setting.

3) Login your DVR via an Ethernet or dial-up network .:

After setting up the network information of the DVR and connect it to the network, you can use the IP address / Port / Account / Password you just entered in the supplied AP software to log into your DVR remotely.

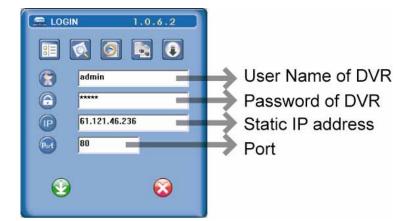

## 3.6.2 DDNS Apply

You need to apply a DDNS account before setting PPPoE or DHCP connection. DDNS is a service for transforming the dynamic IP corresponding to a specific "Hostname". For DDNS setup, please refer to the steps below.

- Go to a website which provides free DDNS services and apply a "Hostname". For example, go to <u>http://www.dyndns.com</u>.
- Enter all the information necessary for signing up an account according to the website instructions.
- Then, you will see the screen "Account Created", and Dyndns will email the instructions to your specified E-mail address for enabling your account. You must complete the procedure according to the instructions in the mail. That is to must visit the confirmation address within 48 hours of the time that the e-mail was sent to complete the account creation process. Then, you will see "Account Confirmed". Your account is created successfully now.
- · Log in with your account information and click "My Service".
- · Click "Add Host Services".
- · Click "Add Dynamic DNS Host".
- Fill in and choose the desired host name.
- The host name is created. You will be connected to the corresponding IP address whenever you enter this hostname.

## 3.6.3 Dynamic IP – PPPOE

1) Build a Local Area Network (LAN) between DVR and PC/NB with network cable:

Your NB/PC and DVR must be under the same network domain to build the area network. Please change the IP address of your PC/NB into 192.168.1.X (X can be the number between 1~255, except 10) and the subnet mask into 255.255.255.0 for communicate with the DVR.

Install the supplied AP software on your NB/PC. And then login the DVR with the supplied AP software for the following default DVR settings.

- The DVR default IP address: 192.168.1.10
- The DVR default account / password: admin
- The DVR default port: 80

2) <u>Set DVR network setting in "SYSTEM CONFIG" → "Network" of the supplied AP:</u>

In the "SYSTEM CONFIG"  $\rightarrow$  "Network" of the supplied AP, select the "**PPPOE**" in "IP TYPE" section. And then type the "**User Name**" and "**Password**" obtained from your ISP. Press "APPLY" button to confirm the setting.

3) <u>Set DVR DDNS setting in the "SYSTEM CONFIG"  $\rightarrow$  "DDNS" of the supplied AP software:</u>

- DDNS: Choose "Enable".
- User Name: Type your **DDNS account**.
- Password: Type your DDNS password.
- Domain: Type the "Host Name" you applied previously (EX: securityanytime.dyndns.org).
- System Name: Choose the DDNS server where you applied the domain name (EX: dyndns).
- After setting, please press "APPLY" button to confirm and finish the setting.
- 4) Login your DVR via an Ethernet or dial-up network .:

After setting up the network information of the DVR and connect it to the network, you can type DDNS host name, default user name and password in the supplied AP software login page to log into your DVR remotely.

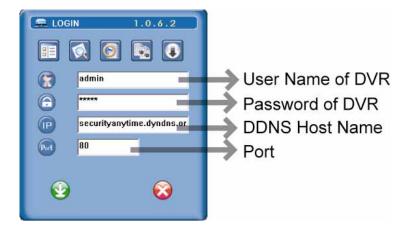

## 3.6.4 Dynamic IP – DHCP

Get a router and use the default IP address provided by your router to login to the router. Enable the DHCP server and set the starting IP address, ending IP address and lease time. The DHCP Server of the router will automatically allocate an unused IP address from the IP address pool to the requesting computer.

1) Build a Local Area Network (LAN) between DVR and PC/NB with network cable:

Your NB/PC and DVR must be under the same network domain to build the area network. Please change the IP address of your PC/NB into 192.168.1.X (X can be the number between 1~255, except 10) and the subnet mask into 255.255.255.0 for communicate with the DVR.

Install the supplied AP software on your NB/PC. And then login the DVR with the supplied AP software for the following default DVR settings.

- The DVR default IP address: 192.168.1.10
- The DVR default account / password: admin
- The DVR default port: 80

2) <u>Set DVR network setting in "SYSTEM CONFIG" → "Network" of the supplied AP:</u>

In the "SYSTEM CONFIG"  $\rightarrow$  "Network" of the supplied AP, select the "**DHCP**" in "IP TYPE" section. Then press "APPLY" button to confirm the setting.

Set DVR DDNS setting in the "SYSTEM CONFIG"  $\rightarrow$  "DDNS" of the supplied AP software.

- DDNS: Choose "Enable".
- User Name: Type your DDNS account.
- Password: Type your **DDNS password**.
- Domain: Type the "Host Name" you applied previously (EX: securityanytime.dyndns.org).
- System Name: Choose the DDNS server where you applied the domain name (EX: dyndns).
- After setting, please press "APPLY" button to confirm and finish the setting.

#### 3) Login your DVR via an Ethernet or dial-up network:

After setting up the network information of the DVR and connect it to the network, you can type DDNS host name and default user name and password in the supplied AP software login page to log into your DVR remotely.

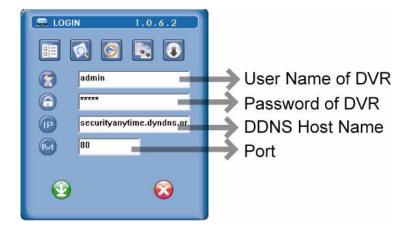

# 3.7 Password and User Name Setting

## 3.7.1 DVR Password Setting

The menu path is as following: MENU  $\rightarrow$  ADVANCE  $\rightarrow$  SYSTEM  $\rightarrow$  PASSWORD  $\rightarrow$  SETUP  $\rightarrow$  ADMIN PASSWORD / GUEST PASSWORD. You can use the following buttons for menu setting:

| BUTTON                | FUNCTION                                                       |
|-----------------------|----------------------------------------------------------------|
| UP, DOWN, LEFT, RIGHT | Move the cursor.                                               |
| + , —                 | Choose numbers / selections.                                   |
| ENTER                 | Go to the submenu / confirm the selection.                     |
| MENU                  | Go to the menu list / confirm the change / exit the menu list. |

1) Admin password:

Password for supervisor, allow all the setup of DVR.

2) <u>Guest password:</u>

Only allow viewing the live streaming video and sequencing display, shifting the channel display, and locking keys.

## 3.7.2 Remote Login Password and User Name Setting

In the "SYSTEM CONFIG"  $\rightarrow$  "Account" of the supplied AP software, you can set up user accounts (max. 5 accounts), password, life time, and authority level (max. 5 users on line at the same time) for remote login to the DVR. For detailed instructions, please refer to "(1) Account" in the section "7.5.4 General".

## 3.8 System Diagram

After you finish all the connections, a surveillance system is established and you can experience the marvelous and useful functions of this DVR. The diagram below illustrates all the available connections of this DVR for you to picture your surveillance system.

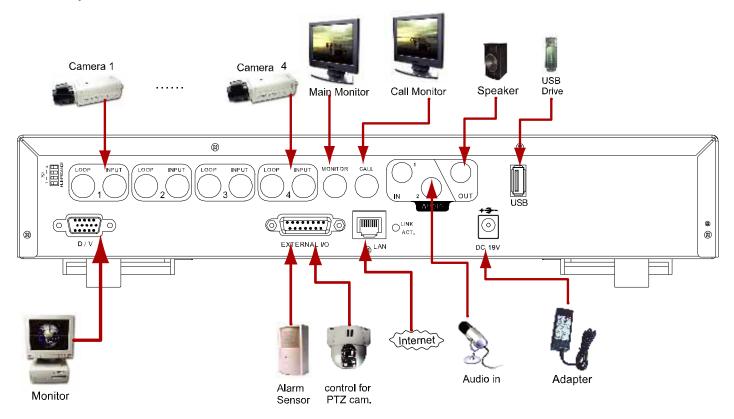

## 4. BASIC OPERATION

## 4.1 Recording

This device offers three recording modes: manual record, event record and timer record. If the power is off accidentally, the recorded video data will not be lost and is safely stored in the HDD. The device will return to the original recording status after the power is on again.

<u>MANUAL RECORD</u> (continuous recording)

Recording is initiated by manually pressing "REC" button on the front panel. This mode is indicated by the sign "•" on the screen.

• EVENT RECORD (triggered by motion and external alarm)

When this function is activated, the recording is triggered by motion or external alarms. This mode is indicated by the sign " from a the screen."

<u>TIMER RECORD</u> (scheduled time)

Recording is scheduled by TIMER function. Indicated by the wording "TIMER RECORD" on the monitor.

**Note:** When the recording function is activated, please **DO NOT** change the date or time on your DVR. The recorded data will be disordered and you will not be able to find the recorded data to backup by time search. If users change the date or time accidentally when the recording function is activated, please clear all HDD data, and start recording again.

#### **Overwriting Mode**

If the overwriting mode is enabled, you will see "-OW-" (1) under the recording mode except the system time (2), available HDD capacity (3), recording icon (4) and channel title (5).

When the HDD is full under "-OW-" recording mode, the previous recorded data will be overwritten without notice. Under "-OW-" mode, this device will clear **8GB** data from the oldest for continuous recording once the HDD is full.

To turn on/off this mode, please refer to the section "6.4.6 System".

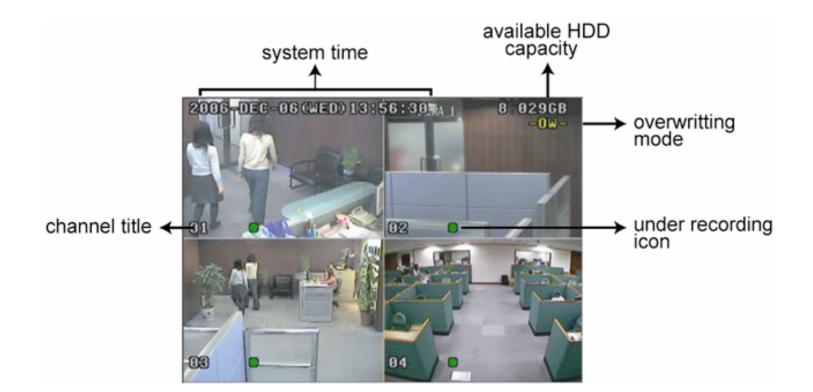

## 4.2 Playback

Press "D" or "PLAY" button on the front panel, and the device will display the last recorded video.

**Note:** There must be at least 8192 images of recorded data for playback to work properly. If not, the device will stop playback. For example, if the IPS is set to 30, the recording time should be at least 273 seconds (8192 images / 30 IPS) for the playback to work properly.

Playback related operations are described below:

• Fast Forward ( $\emptyset$ ) / Fast Rewind ( $\emptyset$ )

You can increase the speed for fast forward and rewind on this device. In the playback mode:

Press " once to get 4X speed forward and press twice to get 8X speed, etc. And the maximum speed is 32X.

Press "III" once to get 4X speed rewind and press twice to get 8X speed, etc. And the maximum speed is 32X.

• Pause (I) / Image Jog

Press "It button to pause the video playback.

In the Pause mode:

Press ">> " button once to get one frame forward.

Press " $\ll$ " button once to get one frame rewind.

• <u>Stop (</u>)

Pressing "" button under all circumstances will return this device to live monitoring mode.

 <u>Channel Display Mode</u> Display mode: Press "H" button to show the 4 channel display modes. Full screen view: Press one of the number buttons from 1-4 to show the selected channel in the full screen.

**Under the playback mode, you can select a channel to display the live video instead of the playback video.** For details, please refer to "Position of Channel Display" in section "2.1 Front Panels".

Slow Playback

SLC

Press "SLOW" button to get 1/2X speed playback.

• <u>Audio</u>

Press

| W | ZOOM       | SLOW | zo |
|---|------------|------|----|
|   | $\bigcirc$ |      | Γ  |

 $\int_{AUDIO}$  or  $\int_{AUDIO}$  buttons at the same time to select to play either live (L) or playback (P) sound.

AUDIO 1 (L)  $- 1^{st}$  audio channel, live audio;

AUDIO 1 (P)  $- 1^{st}$  audio channel, playback audio

**Note:** If you want to playback the video with audio, please connect an audio camera to the correct channel. Please connect audio camera to INPUT 1 on the DVR rear panel.

# 5. MAIN MENU

## 5.1 Menu Tree

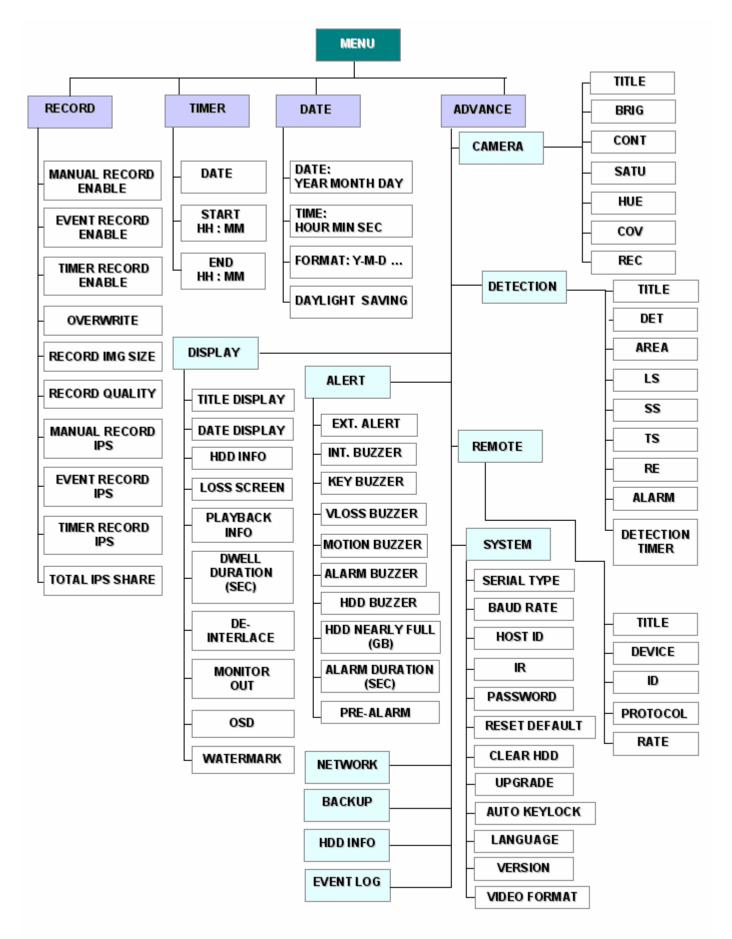

You can use the following buttons for menu setting:

| BUTTON                | FUNCTION                                                       |
|-----------------------|----------------------------------------------------------------|
| UP, DOWN, LEFT, RIGHT | Move the cursor.                                               |
| + , $-$               | Choose numbers / selections.                                   |
| ENTER                 | Go to the submenu / confirm the selection.                     |
| MENU                  | Go to the menu list / confirm the change / exit the menu list. |

**Note:** The supported functions of Backup, IR remote control and R.E.T.R. vary according to the model you're using. Please refer to the specification.

# 6. MENU FUNCTION

## 6.1 Record

In this menu list, you can set record settings. Press "MENU" button on the front panel to enter the main menu list. The default admin password is **0000**. Enter the default password, and press "ENTER". Users can change the password later. Please refer to the section "6.4.6 System".

Move the cursor to "RECORD", and press " ENTER". The screen will show the following options:

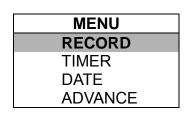

RECORD ENABLE MANUAL RECORD ENABLE EVENT RECORD ENABLE TIMER RECORD ENABLE OVERWRITE RECORD IMG SIZE RECORD QUALITY MANUAL RECORD IPS EVENT RECORD IPS TIMER RECORD IPS TOTAL IPS SHARE

The submenu items are described below:

#### 1) MANUAL RECORD ENABLE

Start / stop the manual recording function.

#### 2) EVENT RECORD ENABLE

Start / stop the event recording function. When this function is enabled, the recording will be triggered by any motion or external alarm.

#### 3) TIMER RECORD ENABLE

Start / stop the timer recording function.

4) OVERWRITE

Select to overwrite previous recorded data in your HDD. When the HDD is full under O/W recording mode, this device will clear 8GB data from the oldest for continuous recording without notice.

5) RECORD IMG SIZE

Select one of the image sizes: FRAME or CIF.

Note: When changing the record image size, please stop recording first.

6) <u>RECORD QUALITY</u>

Select one of the 4 quality options: BEST, HIGH, NORMAL & BASIC.

7) MANUAL RECORD IPS

Select the images per second for MANUAL RECORD.

8) EVENT RECORD IPS

Select the images per second for EVENT RECORD (Recording that is triggered by alarm or motion).

9) TIMER RECORD IPS

Select the images per second for TIMER RECORD (Recording that is activated according to the scheduled time.). The IPS options are as following:

| NTSC  |                 | PAL   |                 |  |
|-------|-----------------|-------|-----------------|--|
| FRAME | 30, 15, 7, 3    | FRAME | 25, 12, 6, 3    |  |
| CIF   | 120, 60, 30, 15 | CIF   | 100, 50, 25, 12 |  |

10) TOTAL IPS SHARE

This option is used to select how this device divides its total IPS. The more IPS one channel gets, the more smooth the recorded video will be played. Select one of the IPS share setting: FIX or GROUP. **FIX:** IPS per channel = RECORD IPS ÷ number of channels

**GROUP** (Suitable for Frame mode):

IPS per channel = RECORD IPS ÷ 2 ÷ number of channels in a group which is under recording.

**NOTE: The total IPS share is always "FIX".** 

## 6.2 Timer

Press "MENU" button on the front panel to enter the main menu list. Move the cursor to "TIMER", and press "ENTER". The screen will show the following options.

|         |         | RECORD         |   |         |  |  |
|---------|---------|----------------|---|---------|--|--|
|         | DATE    | DATE START END |   |         |  |  |
| MENU    | OFF     | 00 : 00        | - | 00 : 00 |  |  |
| RECORD  | DAILY   | 08 : 00        | - | 18 : 00 |  |  |
| TIMER   | SUN     | 06 : 00        | - | 23:00   |  |  |
| DATE    | MON-FRI | 18 : 00        | - | 23:00   |  |  |
| ADVANCE | OFF     | 00 : 00        | - | 00 : 00 |  |  |
|         | OFF     | 00 : 00        | - | 00 : 00 |  |  |
|         | OFF     | 00 : 00        | - | 00 : 00 |  |  |

The submenu items are described below:

#### 1) DATE

Select from the following 11 options to schedule up to 7 sets of recording days: SUN / MON / TUE / WED / THU / FRI / SAT / MON–FRI / SAT-SUN / DAILY / OFF.

If you plan to set the timer recording across the midnight, there are two ways to set the timer recording schedule. Please check the examples below.

#### Example 1:

If you only want to set the recording schedule from Sunday 23:30 to Monday 23:30, set the schedule as Sunday from 23:30 to 23:30.

#### Example 2:

If you want to set the recording schedule from Sunday 08:00 to Monday 15:00, set the schedule as Sunday from 08:00 to 24:00, and Monday 24:00 to 15:00.

**Note:** Before setting the timer recording schedule, please turn on "TIMER RECORD ENABLE" in "RECORD" menu list. For details, please refer to the section "6.1 Record".

## 6.3 Date

In this menu list, you can set up the system date and time for this device.

**Note:** When the recording function is activated, please **DO NOT** change the date or time on your DVR. For details, please refer to the section "4.1 Recording".

Press "MENU" button on the front panel to enter the main menu list. Move the cursor to "DATE", and press "ENTER". The screen will show the following options.

| MENU    |                 | DATE                         |
|---------|-----------------|------------------------------|
| RECORD  | DATE            | 2006 – Dec - 01 12 : 15 : 30 |
| TIMER   | FORMAT          | Y - M - D                    |
| DATE    | DAYLIGHT SAVING | ON                           |
| ADVANCE |                 |                              |

The submenu items are described below:

#### 1) <u>DATE:</u>

Set the current date and time. The default order is "YEAR – MONTH – DATE HOUR : MIN : SEC".

#### 2) <u>FORMAT</u>

Select one date format from the following 3 options: Y-M-D, M-D-Y, D-M-Y.

#### 3) DAYLIGHT SAVING

Specify whether to use daylight-saving time (ON / OFF). If it's set to ON, press "ENTER" to go to its submenu for further settings. You will see a similar screen as following.

| DAYLIGHT SAVING |                 |          |  |  |  |  |
|-----------------|-----------------|----------|--|--|--|--|
| START           | 4TH - SUN - MAR | 24:00:00 |  |  |  |  |
| END             | 4TH - SUN - OCT | 24:00:00 |  |  |  |  |
| ADJUST          | 01:00           |          |  |  |  |  |

Set the start time and end time, and adjust the daylight saving time in hour. The above example means during the daylight-saving time period (starting from the 4th Sunday of March and ending on the 4th Sunday of October), the system time will plus one hour.

## 6.4 Advance

Press "MENU" button on the front panel to enter the main menu list. Move the cursor to "ADVANCE", and press "ENTER". The screen will show the following options.

| MENU    |  |
|---------|--|
| RECORD  |  |
| TIMER   |  |
| DATE    |  |
| ADVANCE |  |
|         |  |

| ADVANCE   |  |
|-----------|--|
| CAMERA    |  |
| DETECTION |  |
| DISPLAY   |  |
| ALERT     |  |
| REMOTE    |  |
| SYSTEM    |  |
| NETWORK   |  |
| BACKUP    |  |
| HDD INFO  |  |
| EVENT LOG |  |

## 6.4.1 Camera

In this submenu, you can make advanced camera settings, such as changing the camera title, or adjust the brightness. Move the cursor to "CAMERA", and press "ENTER". You will see a similar screen as the following:

| ADVANCE   |       |      |      |      | RA  |     |     |  |
|-----------|-------|------|------|------|-----|-----|-----|--|
| CAMERA    | TITLE | BRIG | CONT | SATU | HUE | COV | REC |  |
| DETECTION | 01    | 110  | 120  | 128  | 128 | NO  | YES |  |
| DISPLAY   | 02    | 110  | 120  | 128  | 128 | NO  | YES |  |
| ALERT     | 03    | 110  | 120  | 128  | 128 | NO  | YES |  |
| REMOTE    | 04    | 110  | 120  | 128  | 128 | NO  | YES |  |
| SYSTEM    |       |      |      |      |     |     |     |  |
| NETWORK   |       |      |      |      |     |     |     |  |
| BACKUP    |       |      |      |      |     |     |     |  |
| HDD INFO  |       |      |      |      |     |     |     |  |

The submenu items are described below:

**EVENT LOG** 

## 1) <u>TITLE</u>

You can change the default camera naming here. The default title is the channel number. Move the cursor to the camera title you want to change, and press "ENTER" to access the character selection screen. Assign a new name to the camera up to six characters (letters or symbols).

## 2) BRIG/CONT/SATU/HUE

You can adjust the brightness/contrast/saturation/hue of each channel here. The default value of BRIG is 110, and others are 128. The value is adjustable from 0 to 255.

## 3) <u>COV</u>

Select if you want to mask the selected channel under recording (YES/NO). When this function is activated, the wording "COV" will be shown on the screen.

## 4) <u>REC</u>

Select if you want to enable recording for the selected channel (YES/NO). When this function is activated, the symbol "•" will be shown on the channel screen.

## 6.4.2 Detection

In this submenu, you can set up detection-related functions: DETECTION SETUP and DETECTION TIMER. Move the cursor to "DETECTION", and press "ENTER". The screen will show the following options.

| ADVANCE       |
|---------------|
| CAMERA        |
| <br>DETECTION |
| DISPLAY       |
| ALERT         |
| REMOTE        |
| SYSTEM        |
| NETWORK       |
| BACKUP        |
| HDD INFO      |
| EVENT LOG     |

| DETECTION       |  |
|-----------------|--|
| DETECTION SETUP |  |
| DETECTION TIMER |  |
|                 |  |

## (1) Detection Setup

Move the cursor to "DETECTION SETUP", and press "ENTER". You will see a similar screen as the following:

| DETECTION       |   |       |      | [     | DETEC | TION |    |    |       |
|-----------------|---|-------|------|-------|-------|------|----|----|-------|
| DETECTION SETUP | Г | TITLE | DET  | AREA  | LS    | SS   | ΤS | RE | ALARM |
| DETECTION TIMER | C | D1    | ON   | SETUP | 07    | 03   | 02 | 10 | LOW   |
|                 | C | )2    | OFF  | SETUP | 07    | 03   | 02 | 10 | OFF   |
|                 | C | 03    | OFF  | SETUP | 07    | 03   | 02 | 10 | LOW   |
|                 | C | )4    | OFF  | SETUP | 07    | 03   | 02 | 10 | HIGH  |
|                 | F | PREV  | NEXT |       |       |      |    |    |       |

The submenu items are described below:

- 1) <u>TITLE:</u> Show the camera title of each channel set in "CAMERA".
- 2) DET: Select if you want to activate the motion detection function for the selected channel (ON/OFF).
- 3) <u>AREA</u>

Press "ENTER" button to set the detection area. You will see similar screens as the following: Pink blocks represent the area that is not being detected while the transparent blocks are the area under detection.

**Note:** If the connected video output device is LCD monitor, but the "MONITOR OUT" setting in "DISPLAY" menu is "MAIN", the motion detection area setting will be disabled.

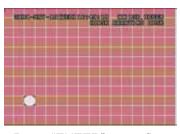

Press "ENTER" to confirm the start area.

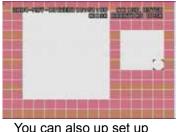

multi-detection areas.

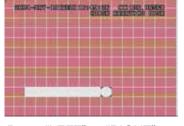

Press "LEFT" or "RIGHT" to choose the width of the area

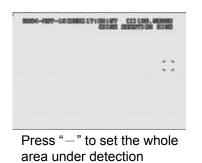

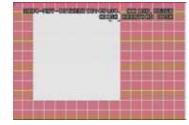

Press "UP" or "DOWN" to choose the height of the area, and press "ENTER" again to confirm.

| MING-FRE -DALEMENT | COLUMN STREET |       | C. OR BERE |
|--------------------|---------------|-------|------------|
|                    |               |       |            |
|                    |               |       | 1.1        |
|                    |               |       | m          |
|                    |               |       |            |
|                    |               |       |            |
| Press "+" to       | ) se          | t the | whole      |

area undetected

4) LS (Level of Sensitivity)

"LS" is to set the sensitivity of comparing two different images. The smaller the value is, the higher sensitivity for motion detection. The highest sensitivity setting is 00, and the lowest sensitivity setting is 15. The default value is 07.

5) <u>SS</u> (Spatial Sensitivity)

"SS" is to set the sensitivity for detecting the size of one object (the number of the grids) on the screen. The smaller the value is, the higher sensitivity for motion detection.

The highest sensitivity setting is 00, and the lowest sensitivity setting is 15. The default setting is 03.

**Note:** The default setting of SS is 03, which means once an object is detected more than 3 grids, the system will get triggered. So the value of SS must be less than the number of grids that you set up for the motion detection area.

6) <u>TS</u> (Time of Sensitivity)

"TS" is to set the sensitivity regarding how long one object stays in the detection area and triggers the recording. The smaller the value is, the higher sensitivity for motion detection. The highest sensitivity setting is 00, and the lowest sensitivity setting is 15. The default setting is 02.

7) <u>RE</u> (Reference)

"RE" is to set a reference for detection. The default value is 10, which means the DVR will compare 10 continuous images at one time according to the sensitivity of LS, SS, TS simultaneously. The bigger the value is, the higher sensitivity for motion detection. The highest sensitivity is 61.

8) <u>ALARM</u>

Select LOW / HIGH for the alarm polarity. The default alarm value is OFF.

## (2) Detection Timer

Move the cursor to "DETECTION TIMER", and press "ENTER". You will see a similar screen as the following:

| DETECTION       | D       | ETECTION | TIME | R       |
|-----------------|---------|----------|------|---------|
| DETECTION SETUP | DATE    | START    |      | END     |
| DETECTION TIMER | OFF     | 00 : 00  | -    | 00 : 00 |
|                 | DAILY   | 08:00    | -    | 18 : 00 |
|                 | SUN     | 06:00    | -    | 23:00   |
|                 | MON-FRI | 18 : 00  | -    | 23:00   |
|                 | OFF     | 00:00    | -    | 00 : 00 |
|                 | OFF     | 00 : 00  | -    | 00:00   |
|                 | OFF     | 00 : 00  | -    | 00 : 00 |

Set the date, start time and end time for the detection function. The setting method is similar to "TIMER". Please refer to the section "6.2 Timer".

## 6.4.3 Display

In this menu list, you can check and change some display settings. Move the cursor to "DISPLAY", and press "ENTER". You will see a similar screen as the following:

| ADVANCE   | DISPLAY              | (      |
|-----------|----------------------|--------|
| CAMERA    | TITLE DISPLAY        | ON     |
| DETECTION | DATE DISPLAY         | ON     |
| DISPLAY   | HDD INFO             | ON     |
| ALERT     | LOSS SCREEN          | BLUE   |
| REMOTE    | PLAYBACK INFO        | NORMAL |
| SYSTEM    | DWELL DURATION (SEC) | 2      |
| NETWORK   | DE-INTERLACE         | ON     |
| BACKUP    | MONITOR OUT          | MAIN   |
| HDD INFO  | OSD                  | SETUP  |
| EVENT LOG | WATERMARK            | ON     |

The submenu items are described below:

## 1) <u>TITLE DISPLAY</u>

Select to display the channel title or not (ON / OFF).

#### 2) DATE DISPLAY

Select to display the date or not (ON / OFF).

3) HDD INFO

Select to display HDD remaining capacity or not (ON / OFF).

4) LOSS SCREEN

Set the color for the video loss screen (BLUE / BLACK).

## 5) PLAYBACK INFO

Set the position where playback information will be indicated: CENTER or NORMAL (on the button of the left-hand side of the screen).

6) <u>DWELL DURATION (SEC)</u>

Set the duration time of each channel in second for CALL MONITOR (2 / 4 / 8 / 16).

## 7) <u>DE-INTERFACE</u>

Select to enable or disable "DE-INTERLACE" function (ON / OFF).

#### 8) MONITOR OUT

Select "MAIN" when the video output device is CRT monitor; select "VGA" when the video output device is LCD monitor.

# **Note:** If the connected video output device is LCD monitor, but the setting here is "MAIN", the motion detection area setting will be disabled. For LCD monitor connection, you also need a VGA converter (optional).

#### 9) OSD (Multilingual)

You can set the customized OSD color here.

Move the cursor to "OSD", and press "ENTER" to go to the setup view. You will see a similar screen as the following:

| DISPLAY              |        | OSD SETUP                |            |
|----------------------|--------|--------------------------|------------|
| TITLE DISPLAY        | ON     | MENU TITLE BACKGROUND    | GREEN      |
| DATE DISPLAY         | ON     | MENU BACKGROUND          | YELLOW     |
| HDD INFO             | ON     | CURSOR                   | YELLOW     |
| LOSS SCREEN          | BLUE   | MESSAGE TITLE BACKGROUND | RED        |
| PLAYBACK INFO        | NORMAL | MENU STYLE               | 3D         |
| DWELL DURATION (SEC) | 2      | MENU TITLE FONT          | YELLOW     |
| DE-INTERLACE         | ON     | MENU FONT                | PURE WHILE |
| MONITOR OUT          | MAIN   | RECORD SYMBOL            | GREEN      |
| OSD                  | SETUP  | ALERT FONT               | RED        |
| WATERMARK            | ON     |                          |            |

The default OSD color setting is as the above screen. There are 11 colors for your choice: WHITE, YELLOW, CYAN, GREEN, MAGENTA, RED, BLUE, BLACK, GRAY, PURE GRAY, and PURE WHITE.

#### 10) WATERMARK

In the playback mode of the software AP, users can prove the authenticity of the backup video. If the backup video had been modified, the video image will turn to light red, and the playback will be paused.

Note: This function is always on and non-switchable.

## 6.4.4 Alert

In this menu list, you can set alerts for different kinds of situations, such as when HDD is full. Move the cursor to "ALERT", and press "ENTER". You will see a similar screen as the following:

| ADVANCE   | ALERT                |     |
|-----------|----------------------|-----|
| CAMERA    | EXT. ALERT           | ON  |
| DETECTION | INT. BUZZER          | ON  |
| DISPLAY   | KEY BUZZER           | ON  |
| ALERT     | VLOSS BUZZER         | ON  |
| REMOTE    | MOTION BUZZER        | ON  |
| SYSTEM    | ALARM BUZZER         | ON  |
| NETWORK   | HDD BUZZER           | ON  |
| BACKUP    | HDD NEARLY FULL (GB) | 05  |
| HDD INFO  | ALARM DURATION (SEC) | 05  |
| EVENT LOG | PRE-ALARM            | OFF |

The submenu items are described below:

1) EXT. ALERT

Select to enable or disable the sound when any external alarm is triggered (ON / OFF).

#### 2) INT. BUZZER

Select to enable or disable the sound (ON / OFF) for all the internal buzzers: KEY BUZZER, VLOSS BUZZER, MOTION BUZZER, ALARM BUZZER, and HDD BUZZER.

Note: When this item is set to OFF, item 3) to item 7) will be disabled even though they are set to ON.

#### 3) KEY BUZZER

Select to enable or disable the sound when pressing the buttons on the front panel (ON / OFF).

## 4) VLOSS BUZZER

Select to enable or disable the sound when video loss happened (ON / OFF).

## 5) MOTION BUZZER

Select to enable or disable the sound when any motion alarm is triggered (ON / OFF).

## 6) ALARM BUZZER

Select to enable or disable the sound when any internal alarm is triggered (ON / OFF).

#### 7) HDD BUZZER

Select to enable or disable the sound when HDD is full (ON / OFF).

## 8) HDD NEARLY FULL (GB)

If HDD buzzer is enabled, you can choose to have a buzzer notification when the HDD available capacity is 5/10/15 GB left.

9) ALARM DURATION (SEC)

Press "ENTER" or "+" / "-" button to set the duration time of alarm recording in second (5 / 10 / 20 / 40).

#### 10) <u>PRE-ALARM</u>

Select to enable or disable the pre-alarm function (ON / OFF).

When pre-alarm and event recording functions are both activated, the DVR will record 8MB data before any alarm / motion is triggered.

## 6.4.5 Remote

In this menu list, you can set up remote devices to work properly. Move the cursor to "REMOTE", and press "ENTER". You will see a similar screen as the following:

| ADVANCE   | REMOTE |        |     |          |       |
|-----------|--------|--------|-----|----------|-------|
| CAMERA    | TITLE  | DEVICE | ID  | PROTOCOL | RATE  |
| DETECTION | 01     | CAMERA | 000 | NORMAL   | 02400 |
| DISPLAY   | 02     | PTZ    | 255 | P-D      | 02400 |
| ALERT     | 03     | CAMERA | 000 | NORMAL   | 02400 |
| REMOTE    | 04     | CAMERA | 000 | NORMAL   | 02400 |
| SYSTEM    |        |        |     |          |       |
| NETWORK   |        |        |     |          |       |
| BACKUP    |        |        |     |          |       |
| HDD INFO  |        |        |     |          |       |
| EVENT LOG |        |        |     |          |       |

The submenu items are described below:

#### 1) <u>TITLE</u>

Show the camera title of each channel set in "CAMERA".

## 2) <u>DEVICE</u>

Select the device type (CAMERA / PTZ) according to the connected camera for each channel.

- 3) <u>ID</u>
  - Set the ID number  $(0 \sim 255)$  for a PTZ camera.

After connecting to a PTZ camera correctly, the default ID of the PTZ camera will be shown on the screen.

4) PROTOCOL

Select NORMAL (our protocol) or P-D (PELCO-D) protocol.

5) <u>RATE</u>

Set the baud rate of each channel (2400 / 4800 / 9600 / 19200 / 57600). For the connected cameras, such as PTZ and speed dome cameras, etc., please make sure their baud rate setting is the same as the setting here.

**Note:** For detailed PTZ camera connection & setup, please refer to the section "3.2.2 PTZ", and "6.6.5 PTZ Camera Setup and Control".

#### 6.4.6 System

In this menu list, you can check or change some system settings. Move the cursor to "SYSTEM", and press "ENTER". You will see a similar screen as the following:

| ADVANCE   |                | SYSTEM              |  |  |
|-----------|----------------|---------------------|--|--|
| CAMERA    | SERIAL TYPE    | RS-485              |  |  |
| DETECTION | BAUD RATE      | 02400               |  |  |
| DISPLAY   | HOST ID        | 001                 |  |  |
| ALERT     | IR             | ON                  |  |  |
| REMOTE    | PASSWORD       | SETUP               |  |  |
| SYSTEM    | RESET DEFAULT  | RESET               |  |  |
| NETWORK   | CLEAR HDD      | EXT 003             |  |  |
| BACKUP    | UPGRADE        | NO                  |  |  |
| HDD INFO  | R.E.T.R. (MIN) | 03                  |  |  |
| EVENT LOG | AUTO KEYLOCK   | NEVER               |  |  |
|           | LANGUAGE       | ENGLISH             |  |  |
|           | VERSION        | 1088-10-K2-04-AA-11 |  |  |
|           | VIDEO FORMAT   | NTSC                |  |  |

The submenu items are described below:

### 1) SERIAL TYPE

Press "ENTER" or "+" / "-" button to set the serial type of the DVR (RS-485 / RS-232).

## 2) BAUD RATE

Press "ENTER" or "+" / "-" button to set the baud rate of the DVR (2400 / 9600 / 19200 / 57600).

## 3) HOST ID

Press "ENTER" or "+" / "-" button to set the ID of the DVR (0 ~ 255).

## 4) <u>IR</u>

Press "ENTER" or "+" / "-" button to enable or disable IR function (ON / OFF).

## 5) <u>PASSWORD</u>

Press "ENTER" to reset the password for accessing the DVR system (ADMIN PASSWORD or GUEST PASSWORD). You can set the password up to 4 digits.

**Note:** Users who use guest password to access the DVR will be only allowed to view the live streaming video and sequence display, shift the channel display, and lock keys.

#### 6) <u>RESET DEFAULT</u>

Press "ENTER" to reset all settings as default, and select "YES" to confirm or "NO" to cancel.

## 7) <u>CLEAR HDD</u>

Press "ENTER", and select "YES" to confirm to clear HDD or "NO" to cancel.

#### 8) <u>UPGRADE</u>

Press "ENTER", and select "YES" to confirm upgrade or "NO" to cancel.

**Note:** To use this function, you need to have the upgrade file saved in a compatible USB flash drive, and insert it into the USB port at the front or rear panel.

#### 9) AUTO KEYLOCK

Set the time-out in second after which the key lock function is activated (Never / 10 / 30 / 60).

#### 10) LANGUAGE (Support multi-language)

Press "ENTER" to select the language of the OSD.

11) VERSION

Here shows the firmware version information.

12) VIDEO FORMAT

Here shows the information of the DVR video format (NTSC / PAL).

## 6.4.7 Network

In this menu list, you can set up the network. For detailed network setup, please refer to the section "3.6 LAN or Internet Setup".

Move the cursor to "NETWORK", and press "ENTER". You will see a similar screen as the following:

| ADVANCE   | NETWORK                  |
|-----------|--------------------------|
| CAMERA    | NETWORK TYPE STATIC      |
| DETECTION | DNS <u>168. 95. 1. 1</u> |
| DISPLAY   | PORT 0080                |
| ALERT     |                          |
| REMOTE    |                          |
| SYSTEM    |                          |
| NETWORK   |                          |
| BACKUP    |                          |
| HDD INFO  |                          |
| EVENT LOG |                          |

The submenu items are described below:

#### 1) NETWORK TYPE

There are 3 network types: STATIC, PPPOE and DHCP.

STATIC

Select NETWORK TYPE, press "+" or "-" button to set the network type as STATIC, and then press "ENTER" to go to the submenu of the network. In the submenu of network type, use "+" or "-" button to set all the information needed in the DVR. See the example below, and refer to the section "3.6.1 STATIC IP" for details.

| STATIC  |                               |  |
|---------|-------------------------------|--|
| IP      | <u> 160 . 121 . 346 . 236</u> |  |
| GATEWAY | <u> 160 . 121 . 346 . 236</u> |  |
| NETMASK | <u> 255 . 255 . 255 . 254</u> |  |

"3.6.4 Dynamic IP - DHCP", and "(1) DDNS" in section "7.5.1 Network".

#### • PPPOE

This PPPoE function needs to have one "username" and one "password" subscribed from one ISP supplier. For detailed PPPoE settings, please follow the AP (Licensed Software AP) setup, and then refer to the section

• DHCP

The DHCP function needs to be supported by a router or a cable modem network with DHCP services.

For detailed DHCP settings, please follow the AP (Licensed Software AP) setup, and then refer to the section "3.6.3 Dynamic IP – PPPOE", and "(1) DDNS" in section "7.5.1 Network".

**Note:** DHCP and PPPoE network types need to apply DDNS services to get "Hostname" to correspond to the dynamic IP address. For detailed DDNS settings, please refer to "(1) DDNS" in section "7.5.1 Network".

#### 2) <u>DNS</u>

Key in the IP address of the domain name server obtained from your ISP (Internet Service Provider).

#### 3) <u>PORT</u>

The valid number ranges from 1 to 9999. The default value is 80.

**Note:** Typically, the TCP port used by HTTP is 80. However in some cases, it is better to change this port number for added flexibility or security.

## 6.4.8 Backup

The backup file can be played directly in your PC via the supplied licensed **software AP**, or via other **media players** (ex: Windows Media Player or RealPlayer) after the file is converted to "**AVI**" format. For detailed AP playback, please refer to the section "7.4 Playback Operation".

Note: You need to backup from network via supplied AP software.

**Note:** Before making a video backup with audio, you need to check whether there's any audio camera connected to the channels which support audio recording, and have recorded data for those channels. You need to backup from network side (via AP software). And please choose CH1 to backup video with audio.

Move the cursor to "BACKUP", and press "ENTER". You will see the following options:

| ADVANCE   |  |
|-----------|--|
| CAMERA    |  |
| DETECTION |  |
| DISPLAY   |  |
| ALERT     |  |
| REMOTE    |  |
| SYSTEM    |  |
| NETWORK   |  |
| BACKUP    |  |
| HDD INFO  |  |
| EVENT LOG |  |

| BACKUP     |
|------------|
| USB BACKUP |

## USB BACKUP

Before making USB backup, please check if:

- a) The USB flash drive is supported by your DVR. If not, the message "USB ERROR" will be shown on the screen. For the list of the compatible USB flash drives, please refer to "APPENDIX 5 COMPATIBLE USB FLASH DRIVE BRAND".
- b) The format of your USB flash drive is "FAT 32". If no, please format it to "FAT 32" in your PC.
- c) There is no data in the USB flash drive. If yes, it's recommended to clear all data in the USB flash drive before starting the backup.

Move the cursor to "BACKUP", and press "ENTER". You will see a similar screen as the following:

| BACKUP     | USB BACKUP                                          |                                                                                               |  |
|------------|-----------------------------------------------------|-----------------------------------------------------------------------------------------------|--|
| USB BACKUP | START TIME<br>END TIME<br>AVAILABLE SIZE<br>CHANNEL | 2006 - 12 - 01 21 : 35 : 00<br>2006 - 12 - 01 21 : 45 : 00<br>1.460 GB<br>● 01 ● 02 X 03 X 04 |  |
|            | HDD NUM<br>BACKUP TO USB                            | HDD-MASTER-1<br>START                                                                         |  |

The submenu items are described below:

- <u>START TIME</u>
   Select the start time of the backup.
- END TIME

Select the end time of the backup.

AVAILABLE SIZE

Display the available capacity in the inserted USB flash drive.

<u>CHANNEL</u>

Select channels by pressing "ENTER" button to change the symbol in front of the channel number.

Symbol "X" means that this channel is not selected to backup. Symbol "●" means that this channel is selected to backup.

• HDD NUM

Press "ENTER" to select the HDD containing the data you need.

BACKUP TO USB

Press "ENTER" to start copying the chosen data to the USB flash drive.

## 6.4.9 HDD Info

In this menu list, you can view the remaining capacity of all the connected HDDs in this device. Move the cursor to "HDD INFO", and press "ENTER". You will see a similar screen as the following:

| ADVANCE   |          | HDD INFO |         |          |  |
|-----------|----------|----------|---------|----------|--|
| CAMERA    | HDD NUM  | HDD SIZE | HDD NUM | HDD SIZE |  |
| DETECTION | MASTER-1 | 368      | SLAVE-1 | NO HDD   |  |
| DISPLAY   | MASTER-2 | NO HDD   | SLAVE-2 | NO HDD   |  |
| ALERT     | EXT-001  | NO HDD   | EXT-002 | NO HDD   |  |
| REMOTE    | EXT-003  | NO HDD   | EXT-004 | NO HDD   |  |
| SYSTEM    | EXT-005  | NO HDD   | EXT-006 | NO HDD   |  |
| NETWORK   | EXT-007  | NO HDD   | EXT-008 | NO HDD   |  |
| BACKUP    | EXT-009  | NO HDD   | EXT-010 | NO HDD   |  |
| HDD INFO  |          |          |         |          |  |
| EVENT LOG |          |          |         |          |  |

## 6.4.10 Event Log

In this menu list, you can view all the event information (event type, time and channel) or clear all log records. Move the cursor to "EVENT LOG", and press "ENTER". You will see the following options:

| ADVANCE   |
|-----------|
| CAMERA    |
| DETECTION |
| DISPLAY   |
| ALERT     |
| REMOTE    |
| SYSTEM    |
| NETWORK   |
| BACKUP    |
| HDD INFO  |
| EVENT LOG |

| EVENT LOG  |
|------------|
| VLOSS LIST |
| NET LIST   |
| SYSTEM LOG |
| OTHERS     |
| CLEAR ALL  |
|            |

The submenu items are described below:

## 1) VLOSS LIST

Show the information of the video loss time.

2) <u>NET LIST</u>

Show the information of the net login time.

3) SYSTEM LOG

Show the error codes for system errors. For the meaning of each error code, please see the following list:

| Error Code in "SYSTEM LOG":                       | Meaning:             |
|---------------------------------------------------|----------------------|
| 1) SYS ERR 01-YYY #define SYS_ERR_AV087_ERR 1)    | Compression error    |
| YYY=000                                           | Audio chip error     |
| YYY=001- AV087                                    | Chip for CH1-4 error |
| 2) SYS ERR 02-XXX #define SYS_ERR_AV087_BUF_FULL  | Buffer is full       |
| 3) SYS ERR 03-XXX #define SYS_ERR_AV087_BUF_EMPTY | Buffer is empty      |
| 4) SYS ERR 04-XXX #define SYS_ERR_IDE_ERR         | IDE interface error  |

| 5) SYS ERR 05-XXX #define SYS_ERR_SCAN_DISK        | Disk scanning error |
|----------------------------------------------------|---------------------|
| 6) SYS ERR 06-XXX #define SYS_ERR_TOP_FAT_ERR      | File system error   |
| 7) SYS ERR 07 (including 08, 09, etc.)-XXX #define | HDD error           |

## 4) <u>OTHERS</u>

Show the information of "power on / off", "unlock" and "reset to default" time.

## 5) <u>CLEAR ALL</u>

Clear all event log lists.

## 6.5 Search

In this menu list, you can view the time for all the events recorded under different situations and play the file you want, or search any specific events by event or time and directly play the file you find.

Press "SEARCH" button on the front panel. You will see the following screen:

| SEARCH       |  |
|--------------|--|
| HDD-MASTER-1 |  |
| FULL LIST    |  |
| RECORD LIST  |  |
| SYSTEM LIST  |  |
| ALARM LIST   |  |
| MOTION LIST  |  |
| EVENT SEARCH |  |
| TIME SEARCH  |  |

The submenu items are described below:

## 1) HDD-MASTER-1

Press "ENTER" to change to the HDD you want if there are more than 1 HDD in your DVR.

## 2) FULL LIST

Show the time list for all types of the recorded files. The capital letters stand for the following: **R: RECORD / S: SYSTEM / A: ALARM / MS: MOTION / T: TIMER** 

#### 3) RECORD LIST

List the time of manual-recorded files.

4) SYSTEM LIST

List the time of system-recorded files. Under the manual recording mode, the DVR system will save one recorded file every one hour.

5) ALARM LIST

List the time of alarm-trigger-recorded files.

6) MOTION LIST

List the time of motion-trigger-recorded files.

7) EVENT SEARCH

Move the cursor to "EVENT SEARCH" and press ENTER button to search and directly playback the recorded files by the specific time period (YEAR / MONTH / DAY / HOUR / MIN), channel, HDD, and event type (motion / alarm triggered recording).

8) TIME SEARCH

Move the cursor to "TIME SEARCH" and press ENTER button to search the recorded files by the specific time period (YEAR / MONTH / DAY / HOUR / MIN).

**Note:** The file found will be played with the fast speed.

## 6.6 Additional Operation

## 6.6.1 Key Lock and Unlock

- Key Lock On: Press "MENU" + "ENTER" buttons on the DVR front panel to lock keys.
- AUTO KEYLOCK: Set the time-out after which the key lock function is activated (Never / 10 SEC / 30 SEC / 60 SEC).
   Please refer to section "6.4.6 System".
- Key Lock Off: Enter the DVR password to exit "Key Lock" mode.

Note: For the password setting, please refer to the section "3.7 Password and User Name Setting".

## 6.6.2 Switch NTSC / PAL System

- Switch to NTSC System (<sup>()</sup>) or POWER + <sup>(↓</sup>): Press "POWER" button on the DVR front panel to shutdown. Then, press and hold "<sup>(↓</sup> " first, and press "POWER" to switch to NTSC system. (Press the buttons until the monitor shows video images.)
- Switch to PAL System (<sup>()</sup>) or POWER + <sup>()</sup>): Press "POWER" button on the DVR front panel to shutdown. Then, press and hold "<sup>()</sup>) " first, and press "POWER" to switch to PAL system. (Press the buttons until the monitor shows video images.)

**Note:** The DVR will automatically detect PAL/NTSC system. But you can also manually switch between PAL and NTSC systems.

## 6.6.3 Upgrade

## (1) Firmware / Multilanguage OSD Upgrade

• Use USB to upgrade:

Please format the USB memory device as FAT 32 format first. Get the upgrade files from your distributor. Save the upgrade files in your USB device (do not change the file name). Go to "MAIN MENU"  $\rightarrow$  "SYSTEM"  $\rightarrow$  "UPGRADE", and press "ENTER" button. Select "YES", and press "ENTER" button again to confirm upgrade. For detailed instructions, please refer to section "6.4.6 System".

• Use AP software to remotely upgrade:

In the login page of the AP software, enter the user name, password, IP address and port of the DVR. Then, press

"U" button to upgrade DVR firmware or OSD language files. The provided firmware and OSD files should be saved at PC first.

## (2) AP and JAVA Software Upgrade

- Type the IP address where your DVR is located into the URL address box, and press "Enter" to login the AP.
- For detailed description, please refer to section "7.6 Operation via IE Browser".

## 6.6.4 Audio Backup and Playback

If you want to backup images with audio, please connect the cameras to the correct channels. The audio channels are CH1.

**Note:** For detailed camera connection, please refer to section "3.2 Camera Connection". For detailed backup instruction, please refer to section "6.4.8 Backup".

For detailed playback instructions, please refer to section "4.2 Playback". For detailed playback instructions on the remote PC side, please refer to section "7.4 Playback Operation".

## 6.6.5 PTZ Camera Setup and Control

- PTZ connection: Please refer to section "3.2.2 PTZ".
- PTZ ID, protocol, baud rate setting at the DVR side: Please refer to section "6.4.5 Remote".
- PTZ ID, protocol, baud rate setting at the remote AP software side: Please refer to section "(1) Device" at page 40 (AP software system configuration).
- PTZ control at DVR side:

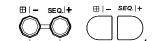

Press these  $\bigcup_{P,TZ}$  or  $\bigcup_{P,TZ}$  two buttons on the DVR front panel at the same time to enter / exit the PTZ control mode.

In the PTZ control mode, press "+" button to zoom in, press "-" button to zoom out, and press "UP", "DOWN", "LEFT" or "RIGHT" buttons on the DVR front panel to adjust the PTZ angle.

• PTZ control at AP software side: Please refer to section "7.3.2 PTZ Camera Control Panel".

## 7. LICENSED SOFTWARE AP

## 7.1 Installation

#### 1) Install the software:

Place the attached licensed software AP disk into the CD-ROM drive, and install the application programs into your PC (Including AP and JAVA programs). After setup, users will see an AP shortcut icon on the desktop.

For the latest software AP, please check with your distributor, or download from the Internet. Please refer to section "(2) AP and JAVA Software Upgrade" at page 30, or section "7.6 Operation via IE Browser" at page 49.

#### 2) Local Network Connection:

Connect your DVR to PC via RJ45 network line. The default DVR IP is "192.168.1.10", and default user name and password are both "admin". Users should set PC's IP address as "192.168.1.XXX " (1~255, except 10) in order to make the PC and DVR under the same domain.

Double click " to enter the login page. Key in default IP address (192.168.1.10), username (admin), password (admin) and port (80) in the login page.

#### 3) Network Setting

After connecting to the DVR with local LAN, you can modify the network settings in the DVR or in "SYSTEM CONFIG" menu of the software AP.

For the static IP network type, please refer to section "3.6.1 STATIC IP" at page 9. For the dynamic IP network type (PPPOE or DHCP), please refer to section "3.6.3 Dynamic IP - PPPOE" at page 10 and section "3.6.4 Dynamic IP - DHCP" at page 11. For detailed DDNS apply, please refer to section "3.6.2 DDNS Apply" at page 10.

#### 4) User Name and Password Setting:

For detailed user name and password setting, please refer to section "3.7.2 Remote Login Password and User Name Setting" at page 12.

## 7.2 Login Panel

| ICON           | EXPLANATION                                                                                                    | ICON             | EXPLANATION                                                                                                    |
|----------------|----------------------------------------------------------------------------------------------------|------------------|----------------------------------------------------------------------------------------------------|
| E Address Book | Press this button to add a<br>new IP address into the IP<br>address book, or choose any<br>preset IP address to access<br>the software AP software. |                  | Press this button to copy all<br>the software installation files,<br>so users can keep all the<br>settings of the video web<br>server for next software<br>installation on other PCs. |
| Search         | Search available DVR IP<br>addresses in the local area<br>network and modify the<br>network setting of the DVR.                                     | Upgrade Firmware | Press this button to upgrade<br>DVR firmware or OSD<br>language files. The provided<br>firmware and OSD files<br>should be saved at PC first.                                         |
| Player         | Press this button to access<br>and play the latest recorded<br>file that are saved in your PC.                                                      |                  |                                                                                                    |

The AP login icon explanations are as following:

**Note:** The version of the licensed software AP will be shown on the login page.

## 7.3 Control Panel

## 7.3.1 DVR Control Panel

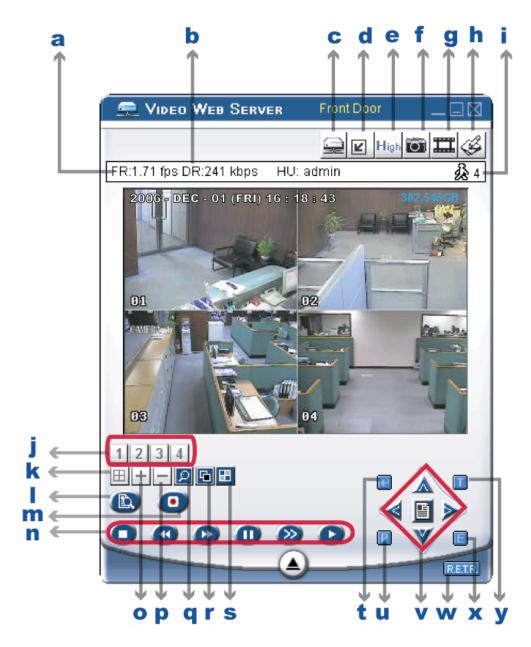

- a. Data Transfer Rate
- b. Image Transfer Rate Per Second
- c. Connect / Disconnect
- d. Resolution:

NTSC:  $\blacksquare$  320 × 228;  $\blacksquare$  640 × 450; PAL:  $\blacksquare$  320 × 276;  $\blacksquare$  640 × 552 e. Image Quality (High  $\stackrel{\text{High}}{=}$ , Medium  $\stackrel{\text{Mid}}{=}$ , Low  $\stackrel{\text{Low}}{=}$ )

f. Snapshot 🖭:

Press this button to take a snapshot of the image which will be saved in the specified destination set in "SYSTEM CONFIG"  $\rightarrow$  "FILE PATH"  $\rightarrow$  "Snapshot Path".

# g. Record

Press this button to start recording, and press this button again to stop recording. The recorded files will be saved to the specified path on the PC. Each recorded file can be up to 18,000 frames. When the recorded file is full, a new-recorded file will be saved as the second file. If the HDD space is less than 200MB, the program will stop recording.

h. System Config Series this button to enter the setting page of the licensed software AP.

- Number of Online Users 😣 i. CH 1 ~ 4 1 2 3 4 4 Channel Display Search (IP): Press this button to enter the DVR search menu. m. Record / Fast Rewind 🥙 / Fast Forward 🕑 / Pause 🕕 / Slow Playback 🧼 / Play 🕑 Stop Digital Zoom 22: Digital zoom in/out r.Set 🖻 Press this button to change the position of the channel display. Press "UP", "DOWN", "LEFT", "RIGHT" buttons to select the channel you would like to change. Press "+" or "-" select the channel you would like to show. Press "Enter "" button to confirm the setting. s. Sequence Press this button to enter the call monitor function, and press again to exit from the call monitor mode. When any motion is detected, the monitor will switch to the channel which is motion-triggered.
- t. Enter 🔄: Press this button to confirm the settings or enter your selection.
- u. PTZ Control On / Off:

When the PTZ control is turned on, users could select the PTZ device, and press "OK" button to enter the PTZ control AP screen. (Press "ESC" to exit from the PTZ control AP screen and return to the DVR control AP screen)

v. Menu 빌

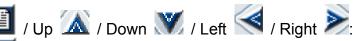

Press button to enter the menu / to confirm the selection and return to the upper menu / exit the menu mode. (Via software AP or IE browser, you can remote login to the DVR, but if the user name and password that you used is not the supervisor level, you are not allowed using this function. For detailed user name and password setting, please refer to "(1) Account" in the section "7.5.4 General" at page 46.)

Press 🛕 🕅

 $\mathbb{Z} \boxtimes \mathbb{P}$  buttons to move the cursor and make the selection.

#### w. Search DVR Video Data 🛄:

Press this button to show the following window and set data search criteria. The video data found will be played in the AP view.

| HDD Num;      | ALL.  | • | Cancel |
|---------------|-------|---|--------|
| Channel Num : | 1     | - |        |
| Event Type :  | ALARM | • |        |
| ate & Time    |       |   |        |

x. Turbo ON/ OFF 🛄:

To speed up menu selection or the control of the PTZ camera under the software AP, users can activate TURBO function by clicking this button. Users are allowed to change the turbo steps from 1 to 30. Ex: If users activate TURBO function and set the value of the turbo step as 3, one mouse-click will function as clicking 3 times when users press one of the button up/down/left/right.

### 7.3.2 PTZ Camera Control Panel

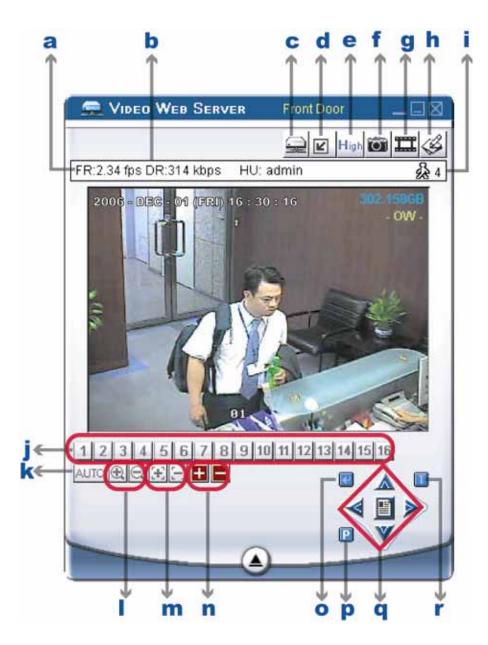

a ~ k: Same as the DVR control panel a ~ k.

I. Preset 1 ~ 16 1 2 3 4 5 6 7 8 9 10 11 12 13 14 15 16.

A preset position is a pre-defined camera view that can quickly and easily been viewed.

m. AUTO

Press this button to enter the auto pan or sequence mode (depend on the setting in the PTZ menu). In the auto pan mode, the Live View page will rotate through the selected preset positions, in a set order or in sequence. In the sequence mode, the Live View page will automatically display the view from preset positions in a set order at set intervals.

| n. | Zoom | Tele | Ð | Zoom Wide | e |
|----|------|------|---|-----------|---|
|----|------|------|---|-----------|---|

- o. Focus Near 🔳 🛛 Focus Far 🖃
- p. Continuously Zoom In 🖿 Continuously Zoom Out 💻
- q. Enter 🔄: Press this button to confirm the settings or enter your selection.

3 times then when users press one of the button up/down/left/right.

r. Menu I / Up ▲ / Down V / Left < / Right > :
Press I button to enter the PTZ menu / to confirm the selection and return the upper menu / exit the menu mode.
Press ▲ V < > buttons to move the cursor and make the selection.

s. Turbo ON/ OFF II :

To speed up menu selection or the control of the PTZ camera under software AP, users can activate TURBO function by clicking this button. Users are allowed to change the turbo steps from 1 to 30. Ex: If users activate TURBO function and set the value of the turbo step as 3, one mouse-click will function as clicking

## 7.4 Playback Operation

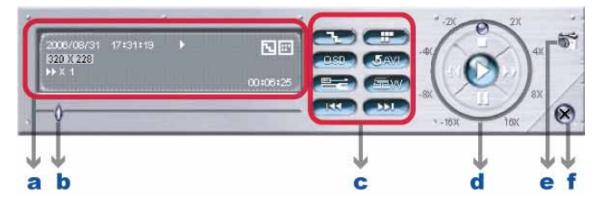

## 7.4.1 AP Playback Functions:

a. Playback Information:

Display the information, such as "Date", "Time", "Resolution", "Rewind / Forward Speed", "Status" and "Functions", etc. b. Time Progress Bar: Show the playback progress status.

- c. Functions:
  - De-interlace
     Improve the vibration of the paused picture.
  - De-blocking = : Reduce the video mosaic phenomenon.
  - OSD 
     Solution: Display the OSD of the AP playback window.
  - AVI convertion 
     Convert the entire recorded file to AVI format.
  - Config. Setting 
     Config. :

Enter AP configuration setting box, and set the file path, text color, and text color of progress status.

- \* Mute: Play the video only (without audio).
- \* AV sync. : Play with the audio and video synchronously.

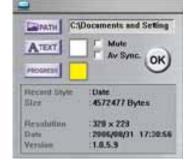

- Watermark Froof the authenticity of the backup video.
   In the playback mode of the software AP, you can press this button to check the authenticity of the BACKUP VIDEO.
   If the BACKUP VIDEO had been altered, the video image will turn to light red and the playback will be paused.
- Open Next File .
   When users pause the playback, press this button to go to the next frame.
- d. Playback Control Buttons: Play / Stop / Pause / Fast Rewind / Fast Forward
- e. Snapshot

Press this button to take a snapshot of the current image which will be saved in the specified destination.

f. Close the Player

Note: When users use remote AP manual recording, the watermark function is not supported.

### 7.4.2 Convert the recorded file to AVI format

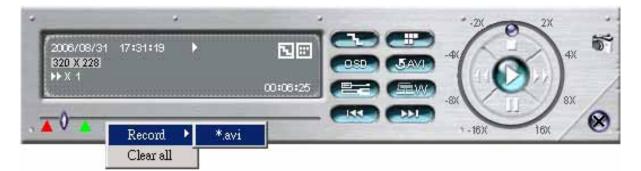

The backup file can be played directly in your PC via the supplied licensed software AP, or via other media players (Ex: Windows Media Player or RealPlayer) after the file is converted to "AVI" format.

To convert the entire recorded file to AVI format, press **Second** button.

To snap a video clip, right-click the mouse to set a starting point (A red) and click one more time to set an ending point (A green). Then, right-click the mouse to convert to AVI format.

## 7.5 System Configuration

Press Solution to enter the AP system setting page.

| 🚍 Video Web Serve       | R Office     |                |
|-------------------------|--------------|----------------|
| System Cofi             | g. 🤇 🖵 🖃     | o II (3)       |
| FR:1.67 fps DR:207 kbps | HU: security | <b>\$</b> \$ 3 |

## 7.5.1 Network

The network configuration allows the DVR to connect to an LAN or Internet.

PPPoE and DHCP network connection types are required to apply a DDNS service to get a "Hostname" to correspond to a dynamic IP address. Please refer to section "3.6.2 DDNS Apply" at page 10 for details.

#### • Web Port:

The DVR can be viewed over the network with the licensed software AP or the IE web browser. Typically, the default TCP port used by HTTP is 80. However in some cases, it is better to change this port number for added flexibility or security. The valid web port number ranges from 1 to 9999.

#### • Static IP:

Computers are communicated and recognized by their own unique IP addresses over the Internet. "Static IP" provided by your ISP (Internet Service Provider) means the IP address of the computer is fixed.

In this "Network" menu, choose "Static IP", and enter the "Server IP", "Gateway", "Net Mask" and "Web Port". Then, press "APPLY" button to confirm.

| DDNS                                                         | Network                                                                                                    |
|--------------------------------------------------------------|----------------------------------------------------------------------------------------------------|
| Meil<br>FTP<br>DVR                                           | Server IP : 60 . 121 . 46 . 236<br>Gateway : 60 . 121 . 45 . 1                                                                                                    |
| - Device<br>- Detection<br>- Network Backup<br>- Search List | Gateway:         60         . 121         . 46         . 1           Net Mask :         255         . 255         . 0           Web Port :         80         .         . |
| - Timer Record<br>- Date<br>- Record Setting                 | IP TYPE<br>Static IP                                                                                                    |
| ⊇ Alarm<br>— Alarm List<br>⊇ General                         | C PPPOE<br>C DHCP                                                                                                    |
| - Account<br>Online User Info                                |                                                                                                    |

#### PPPOE

PPPOE stands for Point-to-Point Protocol over Ethernet. Users can easily have Internet services as long as they're ready for the following things: 1) Insert an Ethernet card into the PC. 2) Obtain ADSL service via any ISP. 3) Obtain and install PPPoE software CD.

In this "Network" menu, choose "PPPOE" and enter the "User Name", "Password" provided by your ISP (Internet Service Provider) and "Web Port". Then, select "Network"  $\rightarrow$  "DDNS" to set DDNS settings (see "(1) DDNS" at page 38 for details). When all the settings are completed, press "APPLY".

| DDNS                                                 | Network                          | _        |      |     |            |
|------------------------------------------------------|----------------------------------|----------|------|-----|------------|
| - Mail<br>- FTP                                      | Server IP :                      | 60       | 121  | 46  | 236        |
| DVR<br>Device                                        | Gateway :                        | 60       | 121  | 46  | 1          |
| - Detection<br>- Network Backup                      | Net Mask -                       | 255      | 255  | 255 | 0          |
| - Search Lint<br>- Timer Record<br>- Date            | Web Port :<br>IP TYP             | [80<br>E | PPPC | E   |            |
| - Record Setting<br>Alarm<br>- Alarm List<br>General | C Static IP<br>C PPPOE<br>C DHCP |          |      |     | ab12358876 |
| - Account<br>Online User Info                        |                                  |          |      |     |            |

#### • `DHCP:

This DHCP function needs to be supported by a router or cable modem network with DHCP services. Choose "DHCP" IP type. Then, select "Network"  $\rightarrow$  "DDNS" to set DDNS settings (see "(1) DDNS" at page 38 for details). When all the settings are completed, press "APPLY".

Note: Some router brands may need to restart the DVR to get the IP address.

| - Network                                                          | Network                                     |     |     |     |     |
|--------------------------------------------------------------------|---------------------------------------------|-----|-----|-----|-----|
| - Mail<br>- FTP                                                    | Servit IF                                   | 60  | 121 | -46 | 236 |
| DVR Device                                                         | Gateway:                                    | 60  | 121 | 46  | 1   |
| - Detection<br>- Network Backup                                    | Net Maik                                    | 255 | 255 | 255 | 0   |
| - Search List<br>- Timer Record                                    | Web Port :                                  | 80  |     |     |     |
| - Date<br>- Record Setting<br>⊡ Alarm<br>- Alarm List<br>⊡ General | IP TYPE<br>C Static IP<br>C PPPOE<br>C DHCP | E   |     |     |     |
| - Account<br>Online User Info                                      |                                             |     |     |     |     |

## (1) DDNS

You need to apply a DDNS account before setting PPPoE or DHCP connection. DDNS is a service for transforming the dynamic IP corresponding to a specific "Hostname". Go to a website which provide free DDNS services and apply a "Hostname". For DDNS setup, please refer to the section "(1) DDNS" at page 38.

| - Network                       | DDNS                             |
|---------------------------------|----------------------------------|
| - Mail<br>FTP                   | DNS: 168 95 1 1 F AUTO           |
| E DYR                           |                                  |
| - Device<br>- Detection         | DDNS: @ Enable @ Disable         |
| -Network Backup                 | User Name: Cathylee              |
| - Search List<br>- Timer Record | Password: *******                |
| - Date                          |                                  |
| Record Setting                  | Domain: securityanytime.dyndns.c |
| Alarm Alarm List                | System Name: dyndns 💌            |
| 😑 General                       |                                  |
| - Account<br>Online User Info   |                                  |

Enable DDNS Function:

- a. DDNS: Choose "Enable".
- b. User Name: Type your DDNS account.
- c. Password: Type your DDNS password.
- d. Domain: Type the "Host Name" you applied previously (EX: securityanytime.dyndns.org).
- e. System Name: Choose the DDNS server where you applied the domain name (EX: dyndns).
- f. Auto: If you select "DHCP" option in "Network" menu, then "AUTO" option will be shown in this menu.
- g. You can check the "AUTO" option to automatically assign the IP address.

#### (2) Mail

If the e-mail notification function is activated, the DVR will send an e-mail notification to the specified recipients once alarm-trigger or motion-trigger recording happened. Please enable the function of e-mail notification in the "Alarm" menu first.

#### **Note:** Users can assign up to 4 mail accounts for E-mail notification.

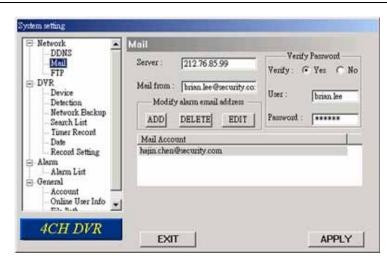

- Mail Notification Function:
  - Add the recipients' E-mail accounts in "Mail Account" column.
     Please type the entire E-mail address in the "Mail from" column to ensure E-mails will not be blocked by SMTP.
     For detailed information (SMTP server, username and password), please check with your E-mail service supplier.
  - b. Some mail servers are required to verify the password. Please enter the "user name" and "password".
  - c. After finishing the setting, press "APPLY" to confirm.

#### (3) FTP

If the FTP notification function is activated, the DVR will upload the captured images to the specified FTP site once alarm-trigger or motion-trigger recording happened. Please enable the function of FTP notification in the "Alarm" menu first.

| _                   |
|---------------------|
| 2<br>n notification |
|                     |

- FTP Notification Function:
  - a. Enter the detailed FTP information.
  - b. After finishing the setting, press "APPLY" to confirm.

### 7.5.2 DVR

Each camera channel can be adjusted independently. Select the desired camera channel and press "Edit" to enter the setting box.

| System setting                                                                                                    |                                                                                                    |                                                                             |                                                                                                    |
|----------------------------------------------------------------------------------------------------|----------------------------------------------------------------------------------------------------|-----------------------------------------------------------------------------|----------------------------------------------------------------------------------------------------|
| Network     DDNS     Mail     FTP     Device     Detection     Network Backup     Search List     Timer Record     Date     Record Setting     Alarm     Alarm List     General | DVR-CAMERA           NO.         TITLE         BR         CT         SU         HU         COV           1         FRONTD         110         128         128         128         NO           2         IC         110         128         128         128         NO           3         AISLEL         110         128         128         128         NO           4         MEETRM         110         128         128         128         NO           5         PTZMIS         110         128         128         128         NO           6         AISLER         110         128         128         128         NO           7         FP         110         128         128         128         NO           8         TESTRM         110         128         128         128         NO           9         ACCRM         110         128         128         128         NO           10         PURCRM         110         128         128         128         NO           11         ENTRAN         110         128         128         128         NO | REC +<br>YES<br>YES<br>YES<br>YES<br>YES<br>YES<br>YES<br>YES<br>YES<br>YES |                                                                                                    |
| - Account<br>Online User Info                                                                                                    | EXIT                                                                                                    | APPLY                                                                       | Edit       NO.     TITLE     BR     CT     ST     HUE     COV     REC       1     FRONTD     110     128     128     128     NO     YES     YES |

- DVR-Camera Function:
  - a. Title: Enter the camera channel name up to 6 characters.
  - b. Adjustment: Adjust the BR (brightness) / CT (contrast) / ST (saturation) / HUE / COV / REC values of a camera.
  - c. After setting, press "OK" and then press "APPLY" button to confirm.

(1) Device

Select the device type (CAMERA / PTZ) according to the connected cameras for each channel. Press "Edit" to enter the setting box.

| System setting                                                                                                    |                                                                                                    |                                                                                                    |                                                                     |
|----------------------------------------------------------------------------------------------------|----------------------------------------------------------------------------------------------------|----------------------------------------------------------------------------------------------------|---------------------------------------------------------------------|
| Network     DDNS     Meal     FIP     DVR     Detection     Network Backup     Search List     Timer Record     Date     Record Setting     Alarm     Alarm List     General | DVR-Device           NO.         DEVICE         ID         PROCOTOL           1         CAMERA         0         NORMAL           2         PTZ         0         NORMAL           3         CAMERA         0         NORMAL           4         CAMERA         0         NORMAL           5         PTZ         5         NORMAL           6         CAMERA         0         NORMAL           7         PTZ         7         NORMAL           8         CAMERA         0         NORMAL           9         CAMERA         0         NORMAL           10         CAMERA         0         NORMAL           10         CAMERA         0         NORMAL           11         PTZ         255         P-D           12         CAMERA         0         NORMAL | RATE         ▲           2400         2400           2400         2400           2400         2400           2400         2400           2400         2400           2400         2400           2400         2400           2400         2400           2400         2400           2400         2400           2400         2400           2400         2400 |                                                                     |
| Account<br>Online User Info                                                                                                    | EXIT                                                                                                    | APPLY                                                                                                    | Edit<br>NO. DEVICE ID PROTOCOL RATE<br>1 CAMERA V 0 NORMAL V 2400 V |

- The submenu items are described below:
  - a. Device Type: Choose either normal camera or PTZ camera.
  - b. ID No.: Set the ID number (0 ~ 255) of the installed external PTZ device.
  - c. Protocol Type: Choose "NORMAL" protocol for our own brand camera. Choose "P-D" protocol for PELCO-D protocol camera.
  - d. Baud Rate: Set the baud rate of each channel (2400, 4800, 9600, 19200, 38400, 57600, 115200).
  - e. After setting, press "OK" and then press "APPLY" button to confirm.

Note: This function can also be setup at the DVR side, please refer to section "6.4.5 Remote" at page 23.

### (2) Detection

Select the desired channel, and press "Edit" button to enter the motion detection sensitivity and area-setting page.

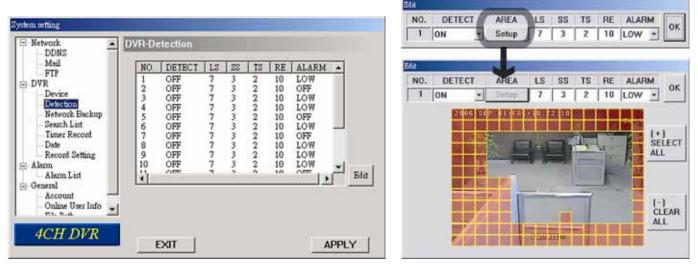

- The submenu items are described below:
  - a. DETECT (motion diction):

Select motion detection function ON / OFF.

b. AREA (motion detection area):

Set the motion detection area by selecting the area grids with your mouse. Pink blocks represent the area that is not being detected while the transparent blocks are the area under detection.

Press "-" to set the whole area under detection.

Press "+" to set the whole area undetected.

b. Motion Detection Sensitivity:

Set the detection sensitivity in 4 different adjustable factors (LS / SS / TS / RD).

c. Alarm:

Select LOW / HIGH for the alarm polarity.

d. After setting, press "OK" and then press "APPLY" button to confirm.

**Note:** This function can also be setup at the DVR side. Please refer to section "6.4.2 Detection" at page 19.

#### (3) Network Backup

You can backup the recorded data from the DVR directly to your PC and CD via the network. The backup file can be played directly in your PC via the supplied licensed AP, or via other media players (Ex: Windows Media Player or RealPlayer) after the file is converted to "AVI" format.

#### • Enter the backup information:

If you want to make a backup to a CD, please check "Copy to CD".

If you want to view the backup image while the backup is processing, please check "Dynamic Download". After entering the backup information, press "Start" button to proceed the backup process.

Note: For CD backup, please install "NERO" CD burning program to your PC first.

**Note:** During the file backup process, users can still see the live image at the same time. And the maximum size per file for Network Backup is 500MB.

#### Making backup to your PC:

| S Network                                                                                                    | DVR-Network Backup                                                                                                    |      |
|----------------------------------------------------------------------------------------------------|----------------------------------------------------------------------------------------------------|------|
| - DDNS<br>- Meil<br>- FTP<br>- DVR                                                                                                    | Start Backup Time           [2006 / 09 / 01]         18 : 48 : 49                                                                       |      |
| Device     Detection     Detection     Network Elsekup     Search List     Timer Record     Date     Record Setting     Alarm     Alarm List     General | Backup Information<br>Backup Size : 5 MB Copy to CD<br>Channel : 1 Dynamic Download<br>HDD Num : MASTER<br>File Path : c:VCH01_0001.dvr | Star |
| - Account<br>- Online User Info                                                                                                    | ]                                                                                                    |      |

After pressing "Start", the backup will be proceeded and a status bar will be displayed. "DVR Network Backup" pop-up window will show the message "Download process is finished" when the backup is succeeded.

Press "PLAY" button to directly convert and play the file, or "Exit" to quit.

| DVR-Metwork Beckup<br>Download process is finished |     |
|----------------------------------------------------|-----|
| PLAY                                               | cit |
| Convert File                                       | ×   |
| 67%                                                |     |
|                                                    |     |

• Making backup to a CD:

| DDNS                                                                                                    | DVR-Network Backup                                                                                         |       |
|----------------------------------------------------------------------------------------------------|----------------------------------------------------------------------------------------------------|-------|
| - Meil<br>- FTP<br>- DVR                                                                                          | Start Backup Time           2006 / 09 / 01           Image: Start Backup Time                              |       |
| Detection     Detection     Network Backup     Search List     Timer Record     Date     Record Setting     Alarm | Backup Information<br>Backup Size : 10 MB 🔽 Copy to CD<br>Channel : 1 Dynamic Download<br>HDD Num : EXT-03 |       |
| - Alarm List                                                                                                    | File Path : c:/CH01_0002.dvr                                                                               | Start |
| Account<br>Online User Info                                                                                       | EXIT I APE                                                                                                 |       |

After pressing "Start", "Write CD Setting" pop-up window will show on the screen. Choose "Close Disc" when you don't want to write any more data to this CD after this burning; choose "Append Player" when you want to play the backup file on another PC which doesn't have any available player to play it.

| Write CD Setting           |                            |         |  |
|----------------------------|----------------------------|---------|--|
| SOURCE FILE : C:\CH01_000  | CE FILE : c:\CH01_0005.dvr |         |  |
| FILE NAME : CH01_0005.     | d∨r                        |         |  |
| Available Device : LITE-ON | DVDRW SHW-1635S            | *       |  |
|                            | CANCEL WRITING             | G CD OK |  |

Press "OK" to start making a CD backup, or press "CANCEL WRITING CD" to only make a backup file to your PC. When CD writing is processing, "DVR-Network Backup" window will show the message "Writing cd ..." and a status bar will show the writing status.

| VR-Network Backup |        |
|-------------------|--------|
| Writing cd        |        |
|                   | Cancel |

When CD writing is completed, the CD will be ejected, and "DVR Network Backup" pop-up window will show the message "Download process is finished". Press "PLAY" button to directly convert and play the file, or "Exit" to quit.

The playback operation are described below:

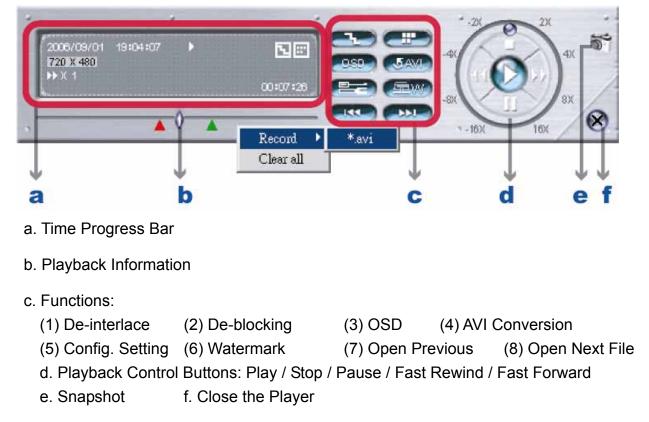

For AP playback and AVI conversion details, please refer to section "7.4 Playback Operation" at page 36.

### (4) Search List

In "DVR"  $\rightarrow$  "Search List", you can quickly search the event logs from 4 kinds of recording, and directly backup the event recording of the chosen event log.

| System setting   |                       | Full Record | Lint   |         |                     |         |
|------------------|-----------------------|-------------|--------|---------|---------------------|---------|
| DVE              | t-Search List         |             |        |         |                     |         |
| Mail             | rocarcii List         | NO.         | EVENT  | CHANNEL | TIME A              | MANUAL  |
| FTP              |                       | 1           | SYSTEM | ALL     | 2006-09-13 16:09:36 | MANOAL  |
| E DVR            | HDD Number : MASTER1  | 2           | SYSTEM | ALL     | 2006-09-07 23:54:24 | SYSTEM  |
| Device           |                       | 3           | SYSTEM | ALL     | 2006-09-04 01:00:00 |         |
| Detection        |                       | 4           | SYSTEM | ALL     | 2006-09-04 00:00:00 | ALARM   |
| - Network Backup | List Type : ALL 💌     | 5           | SYSTEM | ALL     | 2006-09-03 23:00:00 |         |
| - Timer Record   |                       | 6           | SYSTEM | ALL     | 2006-09-03 22:49:29 | MOTION  |
| - Date           | Max List Number : 128 | 7           | SYSTEM | ALL     | 2006-09-03 22:00:00 |         |
| - Record Setting | Max List Number : 128 | 8           | SYSTEM | ALL     | 2006-09-03 21:00:00 |         |
| - Alam           |                       | 9           | SYSTEM | ALL     | 2006-09-03 20:00:00 |         |
| - Alern List     | Download HDD List     | 10          | SYSTEM | ALL     | 2006-09-03 19:00:00 |         |
| 😑 General        | Download HDD Fist     | 11          | SYSTEM | ALL     | 2006-09-03 18:53:26 |         |
| Account          |                       | 12          | SYSTEM | ALL     | 2006-09-03 18:00:00 | ownload |
| Online User Info |                       | 13          | SYSTEM | ALL     | 2006-09-03 17:00:00 | onnioud |
| - File Path      |                       | 14          | SYSTEM | ALL     | 2006-09-03 16:00:00 |         |
|                  |                       | 15          | SYSTEM | ALL     | 2006-09-03 15:00:00 |         |
| 4CH DVR          |                       | 16          | SYSTEM | ALL     | 2006-09-03 14:53:15 | Exit    |
| - Chi Brit       | EXIT APPLY            |             |        |         | >                   |         |
| J. 15-           |                       |             |        |         |                     |         |

#### HDD Number

Select the HDD from which you want to search recording data in the drop-down menu.

List Type

Select the event type you want to view from the drop-down menu: ALL / MANUAL / SYSTEM / ALARM / MOTION.

#### Max List Number

Set the maximum number of items in the search list.

Download HDD List

Press "Download HDD List', and you will see a "Full Record List" shown on the screen.

Highlight the event log you want, and press "Download" to directly go to "DVR-Network Backup" window for video backup. For the information of network backup, please refer to the section "(3) Network Backup" at page 41.

Tip: You can also quickly go to "DVR-Network Backup" window by double clicking the event log you want.

### (5) Timer Record

In "DVR"  $\rightarrow$  "Timer Record", you can schedule up to 7 sets of time for recording.

**Note:** The same settings can also be made in the DVR. Refer to the section "6.2 Timer" at page 18 for details.

| - Mail<br>- FTP                                         |     | DATE  |   | STAR  | т | END   |         |
|---------------------------------------------------------|-----|-------|---|-------|---|-------|---------|
| DVR<br>Device                                           | 1.  | DAILY | * | 18:45 | - | 18:45 | - and a |
| - Detection                                             | 2   | MON   | * | 18:45 |   | 18:45 | -       |
| <ul> <li>Network Backup</li> <li>Search List</li> </ul> | 3.  | WED   |   | 18:45 | - | 18:45 |         |
| - Timer Record<br>- Date                                | -4. | OFF   | * | 00:45 |   | 00:45 | -       |
| Record Setting                                          | 5.  | OFF   |   | 00:00 | - | 00:00 | -       |
| Alarm<br>Alarm List                                     | б.  | OFF   |   | 00:00 |   | 00:02 | -       |
| General                                                 | 7.  | OFF   | * | 00:00 | - | 00:00 | -       |
| - Account<br>- Online User Info<br>- File Path          |     |       |   |       |   |       |         |

#### • <u>DATE</u>

Choose a day from "DATE" dropdown menu. The options are OFF, SUN, MON, TUE, WED, THU, FRI, SAT, MON-FRI, SAT-SUN and DAILY.

• <u>START</u>

Enter the start time of timer recording.

• <u>END</u>

Enter the end time of timer recording.

Press "APPLY" to confirm the setup, or "EXIT" to quit without saving.

#### (6) Date

In "DVR"  $\rightarrow$  "Date", you can set the date for your DVR. Please DO NOT change the date or time when the recording function is activated. For details, please refer to the section "4.1 Recording" at page 13.

Note: The same settings can also be made in the DVR. Refer to the section "6.3 Date" at page 18 for details.

| - DDNS                          | DVR-Date                                                                                                    |                                               |
|---------------------------------|----------------------------------------------------------------------------------------------------|-----------------------------------------------|
| - FTP                           | DATE 2006 - Sep - 18 -                                                                                                    | 18:09:24                                      |
| Device                          |                                                                                                    | d                                             |
| Detection                       | FORMAT Y-M-D                                                                                                    |                                               |
| Network Backup<br>Search Lint   | DAYLIGHT SA                                                                                                    | AING                                          |
| - Timer Record                  | C ON C                                                                                                    | OFF                                           |
| Date                            | START IST - SUN -                                                                                                    | MAR - 00:00 -                                 |
| - Record Setting                | In a second second seco | reproduct and the static static static static |
| Alarm List                      | END: 4TH VISUN V                                                                                                    | 00:00 🛨                                       |
| - General<br>- Account          | ADJUST : 01:00                                                                                                    |                                               |
| - Online User Info<br>File Path |                                                                                                    |                                               |
| ACTT DUD                        |                                                                                                    |                                               |
| 4CH DVR                         | EXIT                                                                                                    | APPLY                                         |

• <u>DATE</u>

Choose the current date from "DATE" drop-down menu and enter the current time. When you click the drop-down menu, a calendar shown for you to set the current date.

FORMAT

Choose the format for date display from the three options: Y-M-D, D-M-Y and M-D-Y.

DAYLIGHT SAVING

Specify whether to use daylight saving time (ON / OFF) and time period (START / END), and adjust the daylight saving time in hour (ADJUST).

Press "APPLY" to confirm the setup, or "EXIT" to quit without saving.

### (7) Record Setting

In "DVR"  $\rightarrow$  "Record Setting", you can set DVR record settings.

**Note:** The same settings can also be made in the DVR. Please refer to the section "6.1 Record" at page 17.

| DDNS                                                                                                    | DVR-Record                            |                          |                      |
|----------------------------------------------------------------------------------------------------|---------------------------------------|--------------------------|----------------------|
| - Mail<br>- FTP                                                                                                    | 1 1 1 1 1 1 1 1 1 1 1 1 1 1 1 1 1 1 1 | ANUAL RECORD<br>NO IPS : | 120 •                |
| <ul> <li>DVR         <ul> <li>Device</li> <li>Detection</li> <li>Network Backup</li> <li>Search Litt</li> <li>Timer Record</li> <li>Date</li> <li>Record Setting</li> </ul> </li> <li>Alarm         <ul> <li>Alarm</li> <li>Alarm</li> <li>General</li> </ul> </li> </ul> |                                       | VENT RECORD<br>NO IPS :  | 120 •                |
|                                                                                                    |                                       | TIMER RECORD             | 120 •                |
|                                                                                                    | OVER WRITE<br>YES C NO                | RECO<br>FRAME            | RD IMG SIZE          |
|                                                                                                    | RECORD QUALITY<br>BEST                | C FIX                    | L IPS SHARE<br>GROUP |
| - Account<br>Online User Info                                                                                                    |                                       |                          |                      |

#### MANUAL RECORD

Specify whether to use manual recording (YES / ON), and set IPS number from the drop-down menu.

EVENT RECORD

Specify whether to user event recording (YES / ON), and set IPS number from the drop-down menu.

TIMER RECORD

Specify whether to user timer recording (YES / ON), and set IPS number from the drop-down menu.

• <u>OVERWRITE</u>

Specify whether to overwrite the HDD capacity when the HDD is full (YES / NO).

<u>RECORD IMG SIZE</u>

Choose "FRAME" or "CIF". This selection will affect the available IPS options of the recording modes described above.

<u>RECORD QUALITY</u>

4 options are available from the drop-down menu: BEST, HIGH, NORMAL and BASIC.

<u>TOTAL IPS SHARE</u>

Choose the total IPS share as FIX or GROUP.

Press "APPLY" to confirm the setup, or "EXIT" to quit without saving.

NOTE: The total IPS share is always "FIX". Selecting "GROUP" here is useless.

#### 7.5.3 Alarm

In "Alarm" and its sub-menu "Alarm List", you can activate the alarm-trigger function, view the detailed information of alarm events, and play the event recording.

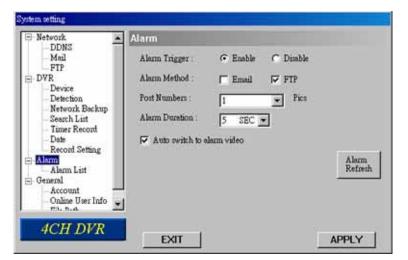

Press "Alarm", and you will see the following options:

#### <u>Alarm Trigger</u>

Select to turn the alarm-trigger function on (Enable) or off (Disable).

### Alarm Method

Select the notification methods when any alarm is triggered: Email and / or FTP.

a) Email

When this option is checked, MJPEG pictures will be saved in the path assigned in "General"  $\rightarrow$  "File Path"  $\rightarrow$  "Snapshot Path" and a copy will also be emailed to the E-mail address assigned in "Network"  $\rightarrow$  "Mail" if any alarm is triggered.

b) FTP

When this option is checked, MJPEG pictures will be saved in the path assigned in "General"  $\rightarrow$  "File Path"  $\rightarrow$  "Snapshot Path" and a copy will also be uploaded to the FTP address assigned in "Network"  $\rightarrow$  "FTP" if any alarm is triggered.

Post Numbers

Set the number of MJPEG pictures (1-10) which will be sent with the chosen alarm method(s).

<u>Alarm Duration</u>

Set the duration time of motion trigger recording (5 SEC / 10 SEC / 20 SEC / 40 SEC).

<u>Auto switch to alarm video</u>

Check this option to immediately switch to the channel that an alarm event is triggered and see the live view.

Alarm Refresh

Press to clear the alarm icon "<sup>2</sup>" shown on the screen.

### 7.5.4 General

In "General" and its sub-menus, "Account", "Online User Info" and "File Path", you can view and set up some general information about this software and your DVR.

Firmware Version

Show the current DVR firmware version information.

<u>Turbo step</u>

To speed up menu selection or the control of the PTZ camera under AP operations, users can activate "Turbo" function by selecting from the drop-down menu. Users are allowed to change the turbo steps from 1 to 30. Example: If the value of the turbo step is set to "5", it means that when users press one of the button up/down/left/right, one click is as clicking 5 times.

Mac address

Show the information of the Mac address.

MAX LOG LIST

Set the maximum number of log list.

Server Log

Press "Server Log" button to enter the server log list window as following. You can filter log types you want to see by checking or unchecking the log types on the right side.

<u>Title</u>

Name the title which will be shown on the top of the AP live viewer (up to 8 characters).

(1) Account

In "General"  $\rightarrow$  "Account", you can view the current user account information, set the maximum user number, and add / delete / edit user accounts.

- To set the maximum user number, key in the number from  $1 \sim 5$  in "Max User(s)".
- To create a new account, press "ADD", and you will see the setting window as the following: To confirm account creation, press "OK"; to discard the creation, press "EXIT".

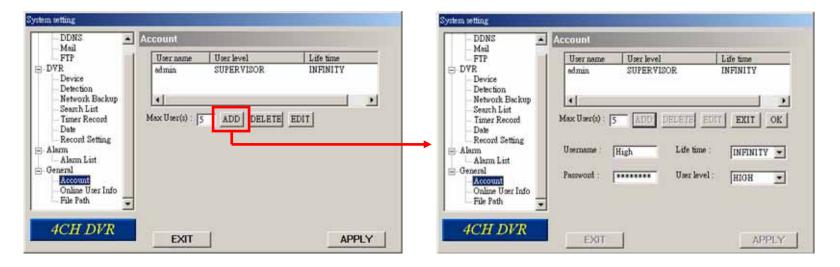

| ltem       | Description                                                                                                    |  |  |  |  |
|------------|----------------------------------------------------------------------------------------------------|--|--|--|--|
| Username   | Set a user name what will be used at AP login page.                                                                                                    |  |  |  |  |
| Password   | Set a password what will be used at AP login page.                                                                                                    |  |  |  |  |
| Life time  | Select how long this account is allowed to stay online (1 Min / 5 Min / 10 Min / 1 Hour / 1 Day / INFINITY).                                                                                                    |  |  |  |  |
| User level | Set the security level of an account. Each level has different permissions for the following function                                                                                                    |  |  |  |  |
|            | 🚘 🗹 High 🛈 🛅 🎞 🎸                                                                                                    |  |  |  |  |
|            | a b c d e f g                                                                                                    |  |  |  |  |
|            | E Contraction of the second second seco |  |  |  |  |
|            | SUPERVISOR – Control all the functions and III function on the DVR control panel of AP or IE browser                                                                                                    |  |  |  |  |
|            | <b>HIGH</b> – Control all the functions except "g".                                                                                                    |  |  |  |  |
|            | <b>NORMAL</b> – Control only "a", "e" and "f" functions.                                                                                                    |  |  |  |  |
|            | <b>GUEST</b> – Only "a" function can be used. This level is only allowed to watch the live view.                                                                                                    |  |  |  |  |
|            | For the function description, please refer to the section "7.3.1 DVR Control Panel" at page 33.                                                                                                    |  |  |  |  |

**Note:** If the number of current accounts already reaches the maximum number, you will not be able to create an account unless any account is removed.

• To edit an account, select one current account you want to modify, and press "EDIT".

| System setting                                                                                                    | The subscription of the local division of the local division of the local division of the local division of the                |             | System setting                                                                                                    |                                                                                                    | No. of Concession, Name                                                                |
|----------------------------------------------------------------------------------------------------|----------------------------------------------------------------------------------------------------|-------------|----------------------------------------------------------------------------------------------------|----------------------------------------------------------------------------------------------------|----------------------------------------------------------------------------------------|
| - DDNS<br>- Mail<br>- FTP<br>- Device<br>- Detection<br>- Network Backup<br>- Search List<br>- Timer Record<br>- Date<br>- Record Setting<br>- Alarm<br>- Alarm List<br>- General<br>- Cohine User Info<br>- File Path | Account User name User level strain High HiGH USER  I Max User(s): S ADD DELETE Usemame: admin Life ti Password: ***** User le | me INFINITY | - Mail<br>- FTP<br>- FTP<br>- Device<br>- Detection<br>- Network Backup<br>- Search List<br>- Timer Record<br>- Date<br>- Record Setting<br>- Alarm List<br>- General<br>- Alarm List<br>- Online User Info<br>- File Path | Provide Contract of Contract of Contract o | Life time<br>INFINITY<br>INFINITY<br>EXIT OK<br>time INFINITY =<br>slevel : SUPERVIS = |
| 4CH DVR                                                                                                    | EXIT                                                                                                    | APPLY       | 4CH DVR                                                                                                    | EXIT                                                                                                    | APPLY                                                                                  |

Modify the setting you want to change. To confirm the modification, press "OK".

• To delete an account, select one current account you want to remove, and press "DELETE". The selected account will be removed and this operation cannot be recovered.

### (2) Online User Info

In "General"  $\rightarrow$  "Online User Info", you can view the current online user account information. This view can be updated by pressing "Info Refresh" button.

| - Meil<br>- FTP<br>E- DVR                                                                                    | Online | user information            |       |                       | Info<br>Refresh |
|----------------------------------------------------------------------------------------------------|--------|-----------------------------|-------|-----------------------|-----------------|
| - Device<br>Detection                                                                                        | Nome   | IP Address<br>60.121.46.236 | Level | Resolution<br>320*228 | Quality<br>HIGH |
| - Network Backup<br>- Search List<br>- Timer Record<br>- Date<br>- Record Setting<br>- Alarm<br>- Alarm List |        |                             |       |                       |                 |
| General<br>Account<br>Online User Info<br>File Path                                                          | •      |                             |       |                       |                 |

## (3) File Path

In "General"  $\rightarrow$  "File Path", you can view and change the file path for saving snapshots and recorded data, and customize the alarm audio file in "WMV" format. To change and customize the file path, press "Modify".

Snapshot Path: Assign the route for saving the snapshot picture.

<u>Record Path:</u> Assign the route for saving the manually recorded file.

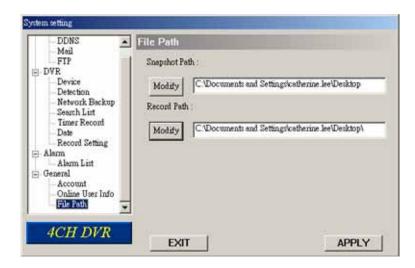

## 7.6 Operation via IE Browser

You can view the images or operate your DVR with IE web browser. Please install the licensed software AP first.

Note: The supported PC operation systems are Windows 2000 and Windows XP.

Step 1: Key in the IP address used by your DVR in the URL address box, such as <u>60.121.46.236</u>, and press Enter. You will see the following page.

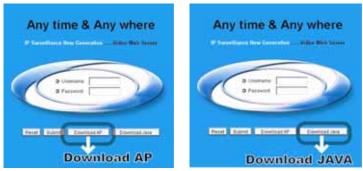

If the port number your DVR used is **NOT** 80, you need to key in the port number additionally. The format is *IP address:port num*, for example, IP address: 60.121.46.236, port number: 888, please key in "http://60.121.46.236:888" into the URL address box, and press "Enter".

- Step 2: Check if you already installed the latest AP version. If no, please click "Download AP" and install the latest AP.
- Step 3: Check if you already installed latest Java program. If no, click "Download Java" to connect to Sun Java official website and download the latest Java Runtime Environment (JRE) version.
  - a) Press "Download" to go to the download page.
  - b) Select "Accept License Agreement".
  - c) Choose offline installation or online installation, and follow the onscreen instructions.

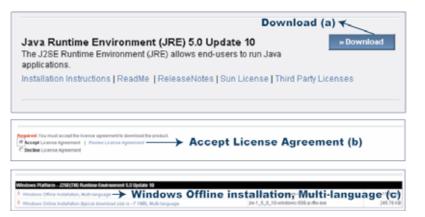

Step 4: Enter the user name and password, the same as the ones used at AP login. Press "Submit" when the user name and password are correct, or "Reset" to re-enter the user name and password. You will see a similar screen as the following when the login information is correct.

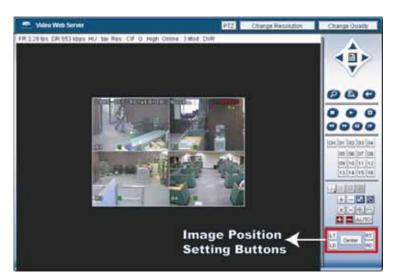

| Image Position Setting: |             |  |  |  |
|-------------------------|-------------|--|--|--|
| Button                  | Position    |  |  |  |
| LT                      | Upper Left  |  |  |  |
| LD                      | Lower Left  |  |  |  |
| Center                  | Center      |  |  |  |
| RT                      | Upper Right |  |  |  |
| RD                      | Lower Right |  |  |  |
|                         |             |  |  |  |

All the buttons and their functions on the control panel are the same as the ones on AP control panel except for the buttons image position setting buttons. For the information of operation, please refer to the section "7.3 Control Panel" at page 33.

# 8. TROUBLESHOOTING

## 8.1 FAQ

Please refer to the table below for easy troubleshooting. The table describes some typical problems and also their solutions. Please check them before calling your DVR dealer.

| Problem                                                | Solution                                                  |  |
|--------------------------------------------------------|-----------------------------------------------------------|--|
| No power                                               | Check power cord connection.                              |  |
|                                                        | Confirm that there is power supplied from the outlet.     |  |
| DVR is not working when pressing any button            | You might be under "Key Lock" mode. Press any key and     |  |
|                                                        | enter the password to exit this mode.                     |  |
| Timer record is not working                            | Check if "TIMER RECORD ENABLE" option is set to<br>"YES". |  |
| No live video                                          | Confirm the camera is power supplied.                     |  |
|                                                        | Check the setting of the camera lens.                     |  |
|                                                        | Check the monitor's video cable and connection.           |  |
|                                                        | Check the camera's video cable and connection.            |  |
| No recorded video                                      | Check if the HDD is installed and connected properly      |  |
| DVR keeps rebooting                                    | Make sure the power connector and HDD are connected       |  |
|                                                        | closely, or change another compatible HDD.                |  |
| HDD detection failed                                   | Replace with another HDD for testing.                     |  |
|                                                        | Replace with another HDD cable for testing.               |  |
|                                                        | Make sure HDD "Master", "Slave" mode is correctly set.    |  |
| Can't detect your USB flash drive                      | Replace with another USB flash drive for testing.         |  |
| Can't view the DVR images over the network with IE web | Update the JAVA program.                                  |  |
| browser                                                | Update the firmware of the licensed software AP.          |  |
| Can't play the recorded data on my DVR                 | There must be at least 8192 images of recorded data for   |  |
|                                                        | playback to work properly. If not, your DVR will stop the |  |
|                                                        | playback.                                                 |  |
|                                                        | For example, if the IPS is set to 30, the recording time  |  |
|                                                        | should be at least 273 seconds (8192 images / 30 IPS)     |  |
|                                                        | for the playback to work properly.                        |  |

## 8.2 Default Value

| O DVR Side     |               |                      |               |
|----------------|---------------|----------------------|---------------|
| Item           | Default Value | Item                 | Default Value |
| ADMIN Password | 0000          | Detection            | OFF           |
| GUEST Password | 1111          | Detection - LS       | 07            |
| Camera - BRIG  | 110           | Detection - SS       | 03            |
| Camera - CONT  | 128           | Detection - TS       | 02            |
| Camera - SATU  | 128           | Detection - RE       | 10            |
| Camera - HUE   | 128           | Detection - Alarm    | OFF           |
| Camera - COV   | NO            | Network - IP Address | 192.168.1.10  |
| Camera - REC   | NO            |                      |               |
| O AP Side      |               |                      |               |
| Item           | Default Value | Item                 | Default Value |
| User Name      | admin         | Port                 | 80            |
| Password       | admin         | IP Address           | 192.168.1.10  |

## **APPENDIX 1 INSTALL HDD**

### **O HDD Installation**

Step 1: Loosen the screws on the upper cover and open the upper cover of the DVR

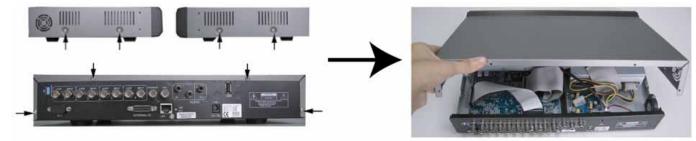

Step 2: Screw out the HDD bracket. For the positions of the HDD bracket screws, please refer to the figure below.

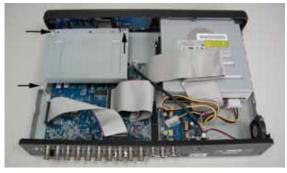

- Step 3: Get suitable brand HDD and set the HDD mode (master or single).
- Step 4: Screw HDD onto the HDD bracket, two screws for each side. And then screw the HDD bracket back to the DVR base. (Refer to Fig.1 & 2).

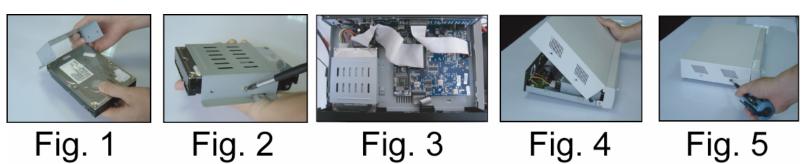

- Step 5: Connect the HDD to the power connector and IDE BUS (make sure to align the HDD precisely for pin connection) (Refer to Fig. 3)
- Step 6: Close the upper cover of the DVR and fasten all the screws you loosened in the step 1. (Refer to Fig. 4 & 5)

# **APPENDIX 2 PIN CONFIGURATION**

## **PIN Connection Application**

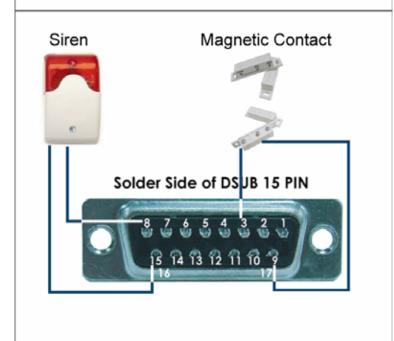

**Siren:** When the DVR is triggered by alarm or motion, the COM connects with NO and the siren with strobe starts wailing and flashing.

**Magnetic Contact:** When the magnetic contact is opened, the alarm will be triggered and the recording is on.

| PIN     | FUNCTION           | DESCRIPTION                                                                                                    |
|---------|--------------------|----------------------------------------------------------------------------------------------------|
| 1       | RS232-TX           | DVR can be controlled remotely by the keyboard of PC by using RS-232 serial communication signals. Please refer to "APPENDIX 3 RS-232 PROTOCOL" for details.                                                                                                    |
| 2       | RS232-RX           | DVR can be controlled remotely by the keyboard of PC by using RS-232 serial communication signals. Please refer to "APPENDIX 3 RS-232 PROTOCOL" for details.                                                                                                    |
| 3 ~ 6   | ALARM INPUT        | To connect the wire from ALARM INPUT ( PIN 3 6 ) to GND ( PIN 9 ) connector, DVR will start<br>recording and the buzzer will be on.<br>* "MENU -> ADVANCE -> DETECTION -> ALARM" is set to "Low":<br>When the alarm input signal is " Low ", the unit starts to record and buzzer.<br>* "MENU -> ADVANCE -> DETECTION -> ALARM" is set to "High":<br>When the alarm input signal is " High ", the unit starts to record and buzzer. |
| 7       | EXTERNAL ALARM NC  | Under the normal operation, COM connects with NC and disconnects from NO. But when any alarm is triggered, COM disconnects with NC and connects with NO. Attention: The voltage restriction is under DC24V 1A.                                                                                                    |
| 8       | EXTERNAL ALARM NO. | Under the normal operation, COM disconnects with NO. But when any alarm is triggered, COM connects with NO.<br>Attention: The voltage restriction is under DC24V 1A.                                                                                                    |
| 9       | GND                | Signal GND                                                                                                    |
| 10      | RS485-B            | DVR can be controlled remotely by the keyboard of PC by using RS-485 serial communication signals.                                                                                                    |
| 11      | RS485-A            | DVR can be controlled remotely by the keyboard of PC by using RS-485 serial communication signals.                                                                                                    |
| 12 ~ 13 | PIN OFF            |                                                                                                    |
| 14      | ALARM RESET        | Connecting the wire from ALARM RESET (PIN 14) to GND (PIN 9) connector will disable alarms.<br>An external signal to ALARM RESET (PIN 14) can be used to reset both ALARM OUTPUT signal<br>and DVR's internal buzzer. When any alarm has been triggered, the signal becomes "Low", and<br>all alarm activities will be stopped. Under the normal operation, the signal remains "High".                                              |
| 15      | EXTERNAL ALARM COM | Under the normal operation, COM disconnects with NO. But when any alarm is triggered, COM connects with NO.<br>Attention: The voltage restriction is under DC24V 1A.                                                                                                    |
| 16 ~ 17 | GND                | Earth GND                                                                                                    |

# **APPENDIX 3 RS-232 PROTOCOL**

Use your PC keyboard to simulate your DVR keypad.

Data: REMOTE PROTOCOL use 8 bit data, 1 start bit, 1 stop bit.

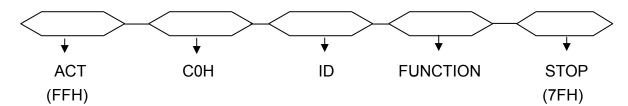

| FUNCTION         | CODE | ASCII | FUNCTION      | CODE | ASCII |
|------------------|------|-------|---------------|------|-------|
| KEY_MENU         | 0x4D | М     | KEY_DWELL     | 0x65 | е     |
| KEY_ENTER        | 0x0D | ENTER | KEY_CH1       | 0x31 | 1     |
| KEY_PLUS         | 0x6b | k     | KEY_CH2       | 0x32 | 2     |
| KEY_MINUS        | 0x6d | m     | KEY_CH3       | 0x33 | 3     |
| KEY_UP           | 0x55 | U     | KEY_CH4       | 0x34 | 4     |
| KEY_DOWN         | 0x4E | Ν     | KEY_CH5       | 0x35 | 5     |
| KEY_LEFT         | 0x4C | L     | KEY_CH6       | 0x36 | 6     |
| KEY_RIGHT        | 0x52 | R     | KEY_CH7       | 0x37 | 7     |
| KEY_POWER        | 0x57 | W     | KEY_CH8       | 0x38 | 8     |
| KEY_REC          | 0x72 | r     | KEY_CH9       | 0x39 | 9     |
| KEY_PLAY         | 0x50 | Р     | KEY_CH10      | 0x41 | А     |
| KEY_SLOW         | 0x53 | S     | KEY_CH11      | 0x42 | В     |
| KEY_ZOOM         | 0x5A | Z     | KEY_CH12      | 0x43 | С     |
| KEY_KEY LOCK     | 0x4B | К     | KEY_CH13      | 0x44 | D     |
| KEY_AUDIO        | 0x64 | d     | KEY_CH14      | 0x45 | E     |
| KEY_SEARCH       | 0x73 | S     | KEY_CH15      | 0x46 | F     |
| KEY_PTZ_MODE     | 0x70 | р     | KEY_CH16      | 0x47 | G     |
| KEY_PTZ_PRESET   | 0x71 | q     | KEY_EJECT_DVD | 0x6a | j     |
| KEY_PTZ_ZOOM_IN  | 0x69 | i     | KEY_IRIS_NEAR | 0x67 | g     |
| KEY_PTZ_ZOOM_OUT | 0x66 | f     | KEY_IRIS_FAR  | 0x68 | h     |
| KEY_MODE         | 0x6f | 0     | KEY_PTZ_LIGHT | 0x6c | I     |
| KEY_4 CUT        | 0x61 | а     | KEY_PTZ_WIPER | 0x77 | W     |
| KEY_9 CUT        | 0x62 | b     |               |      |       |
| KEY_16 CUT       | 0x63 | С     |               |      |       |
| KEY_SET_CHANNEL  | 0x6e | n     |               |      |       |

# **APPENDIX 4 RECORDING TIME TABLE**

The recording time varies depending on the following factors:

- Different camera quality
- Different picture composition (such as frequency of the object movement)

## **Recording Time**

| RECORD MODE | QUALITY | IPS | RECORD TIME<br>FOR 500GB<br>(HOUR) | RECORD DAY |
|-------------|---------|-----|------------------------------------|------------|
| FRAME       | BEST    | 30  | 127.78                             | 5.3        |
|             |         | 15  | 236.11                             | 9.8        |
|             | DEGT    | 7   | 511.11                             | 21.3       |
|             |         | 3   | 980.65                             | 40.9       |
|             |         | 30  | 159.72                             | 6.7        |
|             |         | 15  | 305.55                             | 12.7       |
|             | HIGH    | 7   | 633.89                             | 26.4       |
|             |         | 3   | 1209.72                            | 50.4       |
|             |         | 30  | 179.17                             | 7.5        |
|             | NORMAL  | 15  | 352.78                             | 14.7       |
|             | NORMAL  | 7   | 626.11                             | 28.6       |
|             |         | 3   | 1263.88                            | 52.7       |
|             | BASIC   | 30  | 222.22                             | 9.3        |
|             |         | 15  | 405.56                             | 16.9       |
|             |         | 7   | 927.78                             | 38.7       |
|             |         | 3   | 1637.5                             | 68.2       |
| CIF         | BEST    | 120 | 763.89                             | 31.8       |
|             |         | 60  | 1416.67                            | 59         |
|             |         | 30  | 2156.94                            | 89.9       |
|             |         | 15  | 4134.72                            | 172.3      |
|             | HIGH    | 120 | 965.28                             | 40.2       |
|             |         | 60  | 1655.55                            | 69         |
|             |         | 30  | 3398.61                            | 141.6      |
|             |         | 15  | 4833.31                            | 201.4      |
|             | NORMAL  | 120 | 1120.83                            | 46.7       |
|             |         | 60  | 2166.38                            | 90.3       |
|             |         | 30  | 4105.56                            | 171.1      |
|             |         | 15  | 5154.17                            | 214.8      |
|             | BASIC   | 120 | 1563.89                            | 65.2       |
|             |         | 60  | 2494.44                            | 103.9      |
|             |         | 30  | 4472.22                            | 186.3      |
|             |         | 15  | 6681.94                            | 278.4      |

## **APPENDIX 5 COMPATIBLE USB FLASH DRIVE BRAND**

Please upgrade the firmware of the DVR to the latest version to ensure the accuracy of the following table. If the USB flash drive is not supported by the DVR, the "USB ERROR" message will be shown on the screen.

Note: Please use your PC to format the USB flash drive as "FAT 32".

## **Compatible USB Flash Drives**

| MANUFACTURER | MODEL                          | CAPACITY |
|--------------|--------------------------------|----------|
| Transcend    | JetFlash 110                   | 256MB    |
| Hanscenu     |                                | 512MB    |
| Kingston     | DataTraveler DTI KUSBDTI/256FE | 256MB    |
| Kingston     |                                | 512MB    |
| PQI          | Cool Drive (U339)              | 256MB    |
|              |                                | 512MB    |
| APACER       | HANDY STENO HF202              | 256MB    |
|              | HANDT STENO HEZUZ              | 512MB    |
| SANDISK      | Cruzer Micro                   | 128MB    |
|              |                                | 256MB    |
|              |                                | 512MB    |

# **APPENDIX 6 COMPATIBLE HDD BRAND**

Please upgrade the firmware of the DVR to the latest version to ensure the accuracy of the following table.

## Compatible HDD BRAND

| MANUFACTURER    | MODEL                             | CAPACITY | ROTATION |
|-----------------|-----------------------------------|----------|----------|
| HITACHI         | Deskstar 7K250, HDS722516VLAT20   | 160GB    | 7200 rpm |
|                 | HDS722516VLAT80                   | 160GB    | 7200 rpm |
|                 | HDS722516DLAT80                   | 160GB    | 7200 rpm |
|                 | Deskstar 7K250, HDS722525VLAT80   | 250GB    | 7200 rpm |
|                 | Deskstar 511DHT0021               | 500GB    | 7200 rpm |
|                 | DiamondMax Plus 9, Model#6Y160L0  | 160GB    | 7200 rpm |
|                 | DiamondMax 10 6L160R0             | 160GB    | 7200 rpm |
|                 | DiamondMax 10 6L200R0             | 200GB    | 7200 rpm |
| Maxtor          | DiamondMax 10 6L200PO             | 200GB    | 7200 rpm |
|                 | MaxLine Plus , Model#7Y250P0      | 250GB    | 7200 rpm |
|                 | DiamondMax 10 6L250R0-3           | 250GB    | 7200 rpm |
|                 | DiamondMax 10 HDMA6L300RO-3       | 300GB    | 7200 rpm |
|                 | Barracuda 7200.7 Plus, ST3160023A | 160GB    | 7200 rpm |
|                 | Barracuda 7200.8 ST3200826A       | 200GB    | 7200 rpm |
|                 | Barracuda 7200.8 ST3250826A       | 250GB    | 7200 rpm |
| Secondo         | Barracuda 7200.8 ST3300831A/P     | 300GB    | 7200 rpm |
| Seagate         | Barracuda 7200.8 ST3400832A/P     | 400GB    | 7200 rpm |
|                 | 7200.9 ST3200827A/P               | 200GB    | 7200 rpm |
|                 | 7200.10 ST3250620A/P              | 250GB    | 7200 rpm |
|                 | 7200.10 ST3320620A/P              | 320GB    | 7200 rpm |
|                 | Caviar SE WD1600JB                | 160GB    | 7200 rpm |
| Western Digital | Caviar WD2000BB-00DWA0            | 200GB    | 7200 rpm |
|                 | Caviar SE WD2500JB                | 250GB    | 7200 rpm |
|                 | Cavir RE WD2500SB-01KBC0          | 250GB    | 7200 rpm |